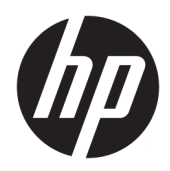

Benutzerhandbuch

HP HC270cr

© Copyright 2018, 2019 HP Development Company, L.P.

HDMI, das HDMI-Logo und High-Definition Multimedia Interface sind Marken oder eingetragene Marken der HDMI Licensing LLC. Windows ist entweder eine eingetragene Marke oder eine Marke der Microsoft Corporation in den USA und/oder anderen Ländern.

HP haftet – ausgenommen für die Verletzung des Lebens, des Körpers, der Gesundheit oder nach dem Produkthaftungsgesetz – nicht für Schäden, die fahrlässig von HP, einem gesetzlichen Vertreter oder einem Erfüllungsgehilfen verursacht wurden. Die Haftung für grobe Fahrlässigkeit und Vorsatz bleibt hiervon unberührt. Inhaltliche Änderungen dieses Dokuments behalten wir uns ohne Ankündigung vor. Die Informationen in dieser Veröffentlichung werden ohne Gewähr für ihre Richtigkeit zur Verfügung gestellt. Insbesondere enthalten diese Informationen keinerlei zugesicherte Eigenschaften. Alle sich aus der Verwendung dieser Informationen ergebenden Risiken trägt der Benutzer. Die Herstellergarantie für HP Produkte wird ausschließlich in der entsprechenden, zum Produkt gehörigen Garantieerklärung beschrieben. Aus dem vorliegenden Dokument sind keine weiter reichenden Garantieansprüche abzuleiten.

Rechtlicher Hersteller: HP Inc., 1501 Page Mill Road, Palo Alto, CA 94304, P.C. 94304–1112, Palo Alto, United States

AutorisierterVertreter: Emergo Europe B.V., Prinsessegracht 20, 2514 AP The Hague, The Netherlands

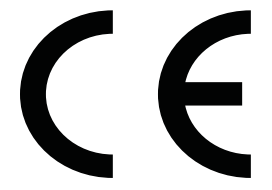

Wistron InfoComm (ZhongShan) Corporation Linhai Branch Xiyiwei, Ma'an Cun, Zhongshan Torch Development Zone, Zhongshan, Guangdong, Volksrepublik China wurde geprüft und als Unternehmen zertifiziert, das die Anforderungen von ISO13485:2003;EN13485:2012 erfüllt.

#### **Produktmitteilung**

In diesem Handbuch werden Merkmale und Funktionen beschrieben, welche die meisten Modelle aufweisen. Einige dieser Merkmale und Funktionen sind möglicherweise bei Ihrem Produkt nicht verfügbar. Um auf das neueste Benutzerhandbuch zuzugreifen, gehen Sie zu [http://www.hp.com/support,](http://www.hp.com/support) und folgen Sie den Anweisungen, um Ihr Produkt zu finden. Wählen Sie dann **Benutzerhandbücher**.

Erste Ausgabe: April 2018 Zweite Ausgabe: Juni 2018 Dritte Ausgabe: Juli 2019 Version: A, April 2018 Version: B, Juni 2018 Version: C, Juli 2019

Dokumentennummer: L23646-043

### **Einführung**

Dieses Handbuch enthält Informationen über Anzeigeeigenschaften, das Einrichten der Anzeige, die Verwendung der Software und technische Daten.

- **A VORSICHT!** Zeigt eine gefährliche Situation an, die, wenn nicht vermieden, zum Tod oder zu schweren Verletzungen führen **könnte**.
- **ACHTUNG:** Zeigt eine gefährliche Situation an, die, wenn nicht vermieden, zu kleineren oder mäßigen Verletzungen führen **könnte**.
- **WICHTIG:** Enthält Informationen, die als wichtig einzustufen sind, aber nicht auf Gefahren hinweisen (z. B. Nachrichten, die mit Sachschäden zu tun haben). Ein Hinweis macht den Benutzer darauf aufmerksam, dass es zu Datenverlust oder Beschädigungen an Hardware oder Software kommen kann, wenn ein Verfahren nicht genau wie beschrieben eingehalten wird. Enthält auch wichtige Informationen, die ein Konzept oder die Erledigung einer Aufgabe erläutern.
- **HINWEIS:** Enthält weitere Informationen zum Hervorzuheben oder Ergänzen wichtiger Punkte des Haupttextes.
- **TIPP:** Bietet hilfreiche Tipps für die Fertigstellung einer Aufgabe.

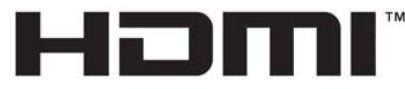

HIGH-DEFINITION MULTIMEDIA INTERFACE Dieses Produkt enthält HDMI-Technologie.

# **Inhaltsverzeichnis**

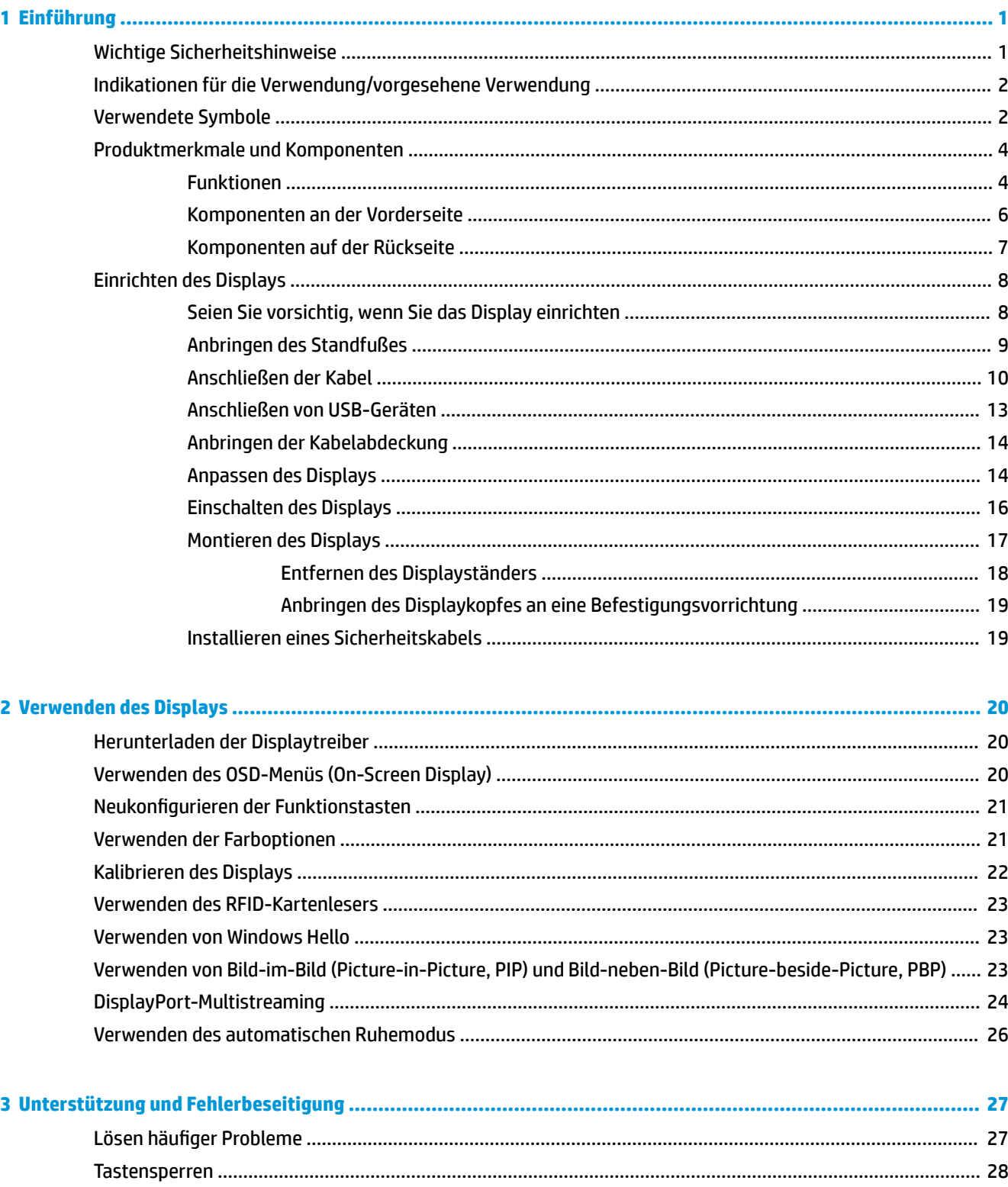

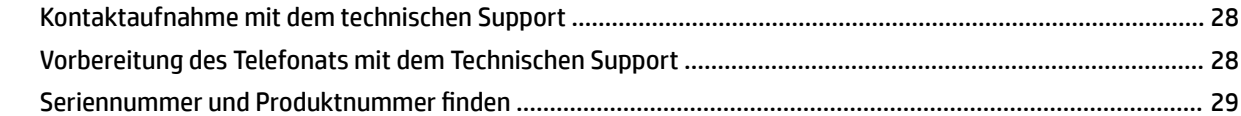

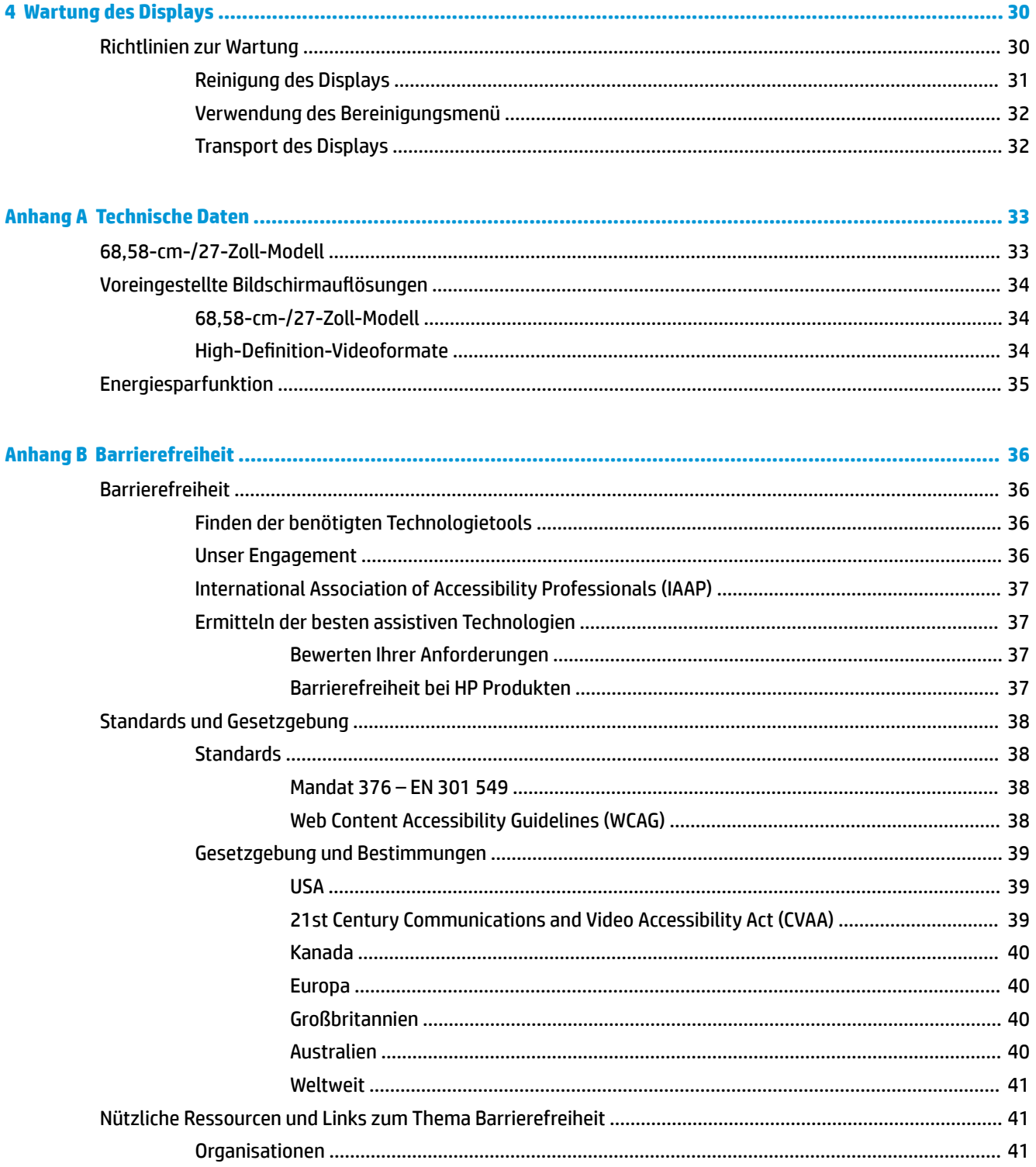

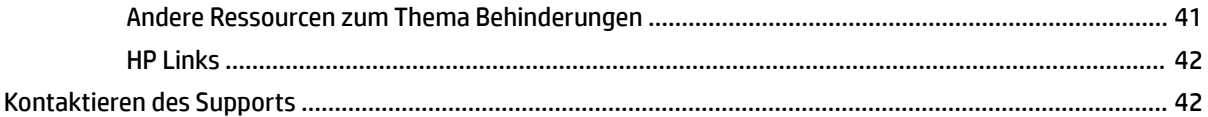

# <span id="page-8-0"></span>**1 Einführung**

# **Wichtige Sicherheitshinweise**

Im Lieferumfang des Displays ist ein Netzkabel enthalten. Bei Einsatz eines anderen Netzkabels verwenden Sie ausschließlich eine für dieses Display geeignete Stromquelle sowie einen geeigneten Stecker. Informationen darüber, welches Netzkabel mit dem Display zu verwenden ist, finden Sie in den *Produktmitteilungen* in Ihrer Dokumentation.

**VORSICHT!** So verhindern Sie die Gefahr eines Stromschlags oder eine Beschädigung der Geräte:

- Schließen Sie das Netzkabel an eine Netzsteckdose an, die jederzeit leicht zugänglich ist.
- Trennen Sie die Stromzufuhr zum Computer, indem Sie das Netzkabel aus der Netzsteckdose ziehen.

• Falls ein Netzkabel mit einem Stecker mit Erdungskontakt geliefert wurde, stecken Sie das Kabel in eine geerdete Netzsteckdose. Verwenden Sie ausschließlich Netzkabel mit intaktem Erdungskontakt (und beispielsweise keinen 2-poligen Adapter). Der Erdungskontakt erfüllt eine wichtige Sicherheitsfunktion.

Stellen Sie aus Sicherheitsgründen keine Gegenstände auf Netzkabel oder andere Kabel. Kabel sind so zu verlegen, dass niemand auf sie treten oder über sie stolpern kann. Ziehen Sie nicht an Kabeln. Zum Trennen der Stromverbindung ziehen Sie das Netzkabel immer am Stecker ab.

Um das Risiko schwerer Verletzungen zu reduzieren, lesen Sie das *Handbuch für sicheres und angenehmes Arbeiten*. Darin werden die sachgerechte Einrichtung des Arbeitsplatzes sowie die richtige Haltung und gesundheitsbewusstes Arbeiten für Computerbenutzer beschrieben. Das *Handbuch für sicheres und angenehmes Arbeiten* enthält auch wichtige Informationen zur elektrischen und mechanischen Sicherheit. Das *Handbuch für sicheres und angenehmes Arbeiten* ist im Internet verfügbar unter [http://www.hp.com/ergo.](http://www.hp.com/ergo)

**WICHTIG:** Um Ihr Display und Ihren Computer zu schützen, sollten Sie die Netzkabel des Computers und seiner Peripheriegeräte (z. B. Display, Drucker, Scanner) an ein Überspannungsschutzgerät wie z. B. eine Mehrfachsteckdose mit Überspannungsschutz oder eine unterbrechungsfreie Stromversorgung (USV) anschließen. Nicht alle Mehrfachsteckdosen bieten Überspannungsschutz; diese Funktion muss explizit auf der Mehrfachsteckdose angegeben sein. Verwenden Sie eine Mehrfachsteckdose, deren Hersteller bei einer eventuellen Beschädigung Ihres Geräts, die auf eine Fehlfunktion des Überspannungsschutzes zurückzuführen ist, Schadenersatz leistet.

Verwenden Sie für Ihr HP LCD-Display nur geeignetes Mobiliar in der richtigen Größe.

**VORSICHT!** Wenn LCD-Displays auf ungeeigneten Anrichten, Bücherschränken, Regalen, Schreibtischen, Boxen, Truhen oder Wagen platziert werden, können sie kippen und Verletzungen verursachen.

Achten Sie auf die sorgfältige Verlegung aller an das LCD-Display angeschlossenen Kabel, damit sich niemand in den Kabeln verfangen oder über diese stolpern kann.

<span id="page-9-0"></span>**VORSICHT!** Gefahr eines inakzeptabel hohen Leckstroms für den Patienten kann durch unzureichende Systemkonfiguration verursacht werden:

An analoge oder digitale Schnittstellen angeschlossenes Zubehör muss mit den jeweiligen europäischen oder internationalen Standards konform sein (beispielsweise EN 60950 für Geräte zur Datenverarbeitung und EN 60601-1 für medizinische Geräte). Darüber hinaus müssen alle Konfigurationen, die ein ME-System bilden, mit dem europäischen oder internationalen Standard 60601-1 konform sein. Jede Person, die zusätzliche Geräte an einen Signaleingang oder -ausgang anschließt, konfiguriert ein medizinisches System und ist daher für die Konformität des ME-Systems mit der geltenden Version des europäischen oder internationalen Standards 60601-1 verantwortlich. Wenn Sie Fragen haben, wenden Sie sich bitte an den technischen Kundensupport oder Ihren lokalen Vertreter.

- **WICHTIG:** Dieses Produkt enthält Geräte mit Typenspezifikation durch das Ministry of Internal Affairs and Communications (MIC) und erfüllt somit die technischen Standards.
- **HINWEIS:** Aufgrund der EMISSIONS-Eigenschaften dieses Geräts eignet es sich für den Einsatz in Industriegebieten und Krankenhäusern (CISPR 11 Klasse A). Bei Verwendung in Wohngebieten (für die normalerweise CISPR 11 Klasse B erforderlich ist) bietet dieses Gerät möglicherweise keinen ausreichenden Schutz für Hochfrequenz-Kommunikationsdienste. Möglicherweise muss der Benutzer Abhilfemaßnahmen ergreifen, z. B. das Gerät umstellen oder neu ausrichten.

# **Indikationen für die Verwendung/vorgesehene Verwendung**

- Dieser Monitor ist für den Einsatz im Gesundheitswesen vorgesehen und dient zum Anzeigen von Patientendaten, medizinischen Untersuchungsergebnissen, Bildern oder sonstigen Datensätzen in einem Krankenhaus oder einer anderen medizinischen Einrichtung.
- Dieser Monitor ist nicht für den Einsatz zur primären Interpretation oder Diagnose von medizinischen Bildern für menschliche Krankheiten oder Verletzungen vorgesehen.
- Betreiben Sie diesen Monitor nicht mit einem lebenserhaltenden medizinischen oder einem radiologischen Gerät (zum Beispiel Mammographie).
- Verwenden Sie diesen Monitor nicht mit Systemen für Patientendiagnosen in der Radiologie, Pathologie oder Mammographie.

# **Verwendete Symbole**

#### **Tabelle 1-1 Symbole und Beschreibungen**

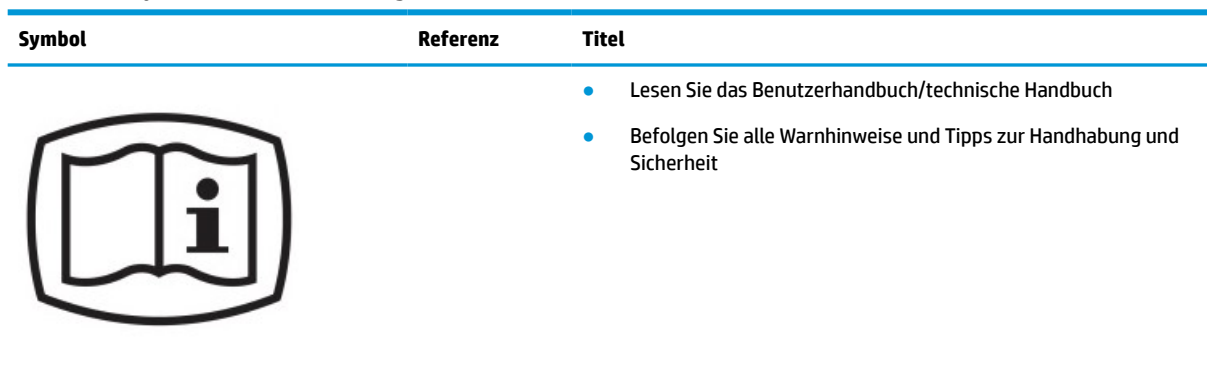

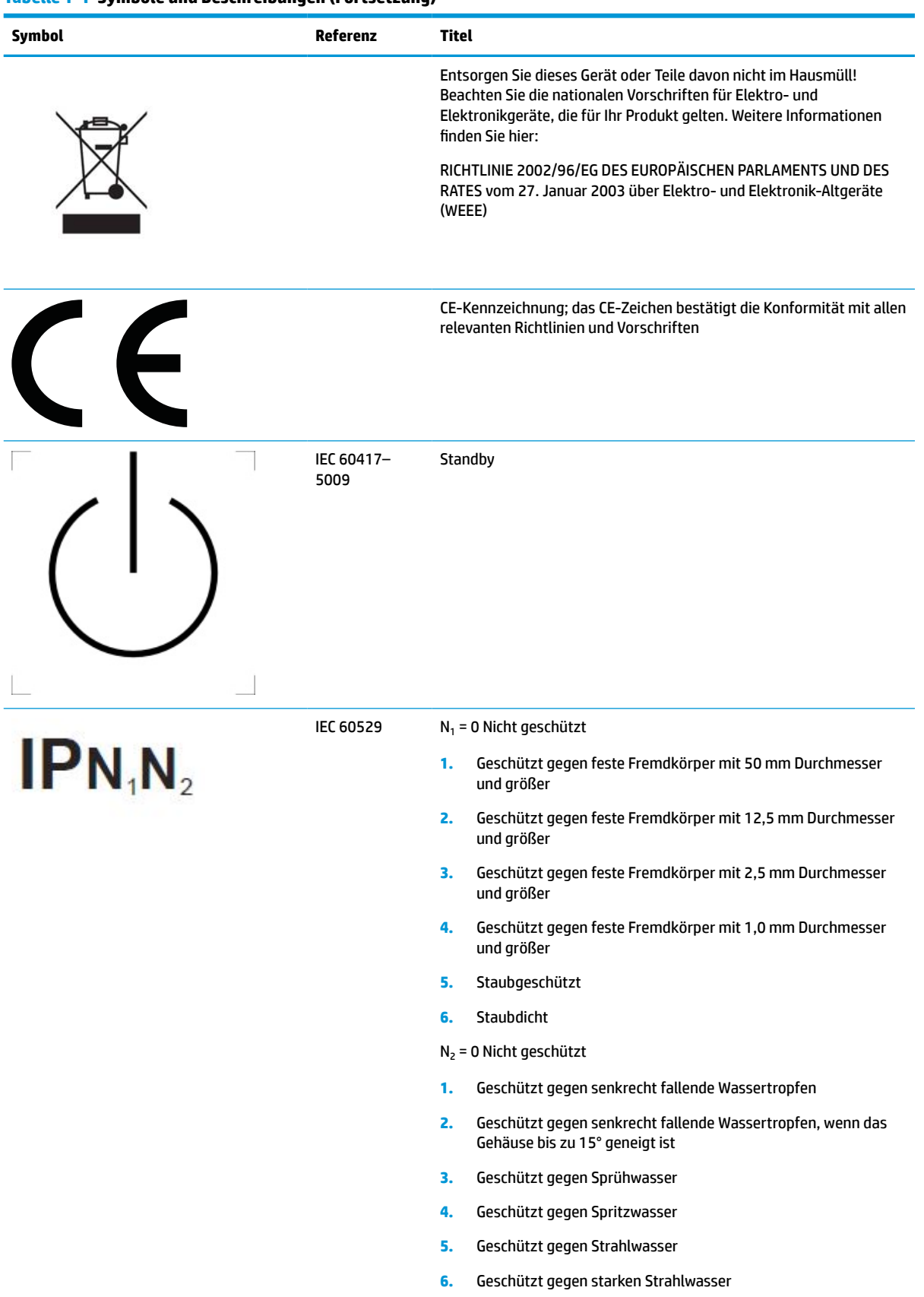

#### **Tabelle 1-1 Symbole und Beschreibungen (Fortsetzung)**

#### <span id="page-11-0"></span>**Tabelle 1-1 Symbole und Beschreibungen (Fortsetzung)**

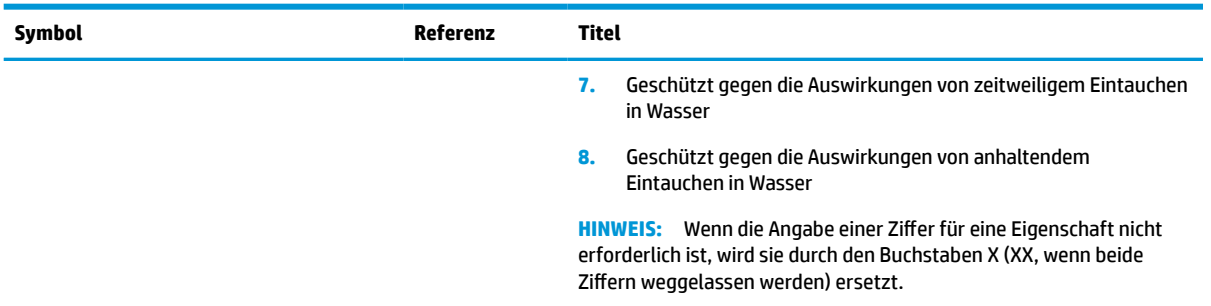

# **Produktmerkmale und Komponenten**

### **Funktionen**

Das Display hat folgende Merkmale:

- 68,58 cm (27 Zoll) sichtbare Bildschirmdiagonale mit einer Auflösung von 2560 x 1440, Möglichkeit niedrigerer Auflösungen im Vollbildmodus; umfasst eine benutzerdefinierte Skalierung für maximale Bildgröße, bei der das ursprüngliche Seitenverhältnis erhalten bleibt
- Spiegelfrei mit LED-Hintergrundbeleuchtung
- Weiter Betrachtungswinkel zum Arbeiten im Sitzen oder Stehen und bei seitlichem Positionswechsel
- Lesegerät für die integrierte Dual-Band Hochfrequenz-Identifizierung (RFID)
- Integrierte Webcam, rauschunterdrückendes Mikrofon und Infrarot-Sensoren
- Randlose, entspiegelte Glasabdeckung
- IP32 für die Vorderseite
- Automatische Überwachung der Hintergrundbeleuchtung
- Einheitliche Luminanz
- Unterstützung für Benutzer-Kalibrierung durch Download des DICOM-Kalibrierungstools für die HP Healthcare Edition unter<http://www.hp.com/support>
- **HINWEIS:** Die Kalibrierungssoftware muss entweder mit dem X-Rite i1Display Pro oder dem Klein K10-A Kolorimeter verwendet werden.
- Umgebungslichtsensor
- Automatische Bilddrehung, erfordert die Installation des HP Image Auto-rotate Utility, verfügbar unter <http://www.hp.com/support>
- DisplayPort, USB-Type-C-Alt-Modus (DP 1.2), HDMI- und VGA-Videoeingänge
- DisplayPort Multi-Stream-Unterstützung
- Die PIP-Funktion (Picture-in-Picture, Bild-in-Bild) ermöglicht die Anzeige von HDMI-, DisplayPort-, USB Type-C und VGA-Eingangssignalen in einem kleinen sekundären Fenster oder nebeneinander im Hauptfenster
- Audioausgangsbuchse (Kopfhörer)
- USB 3.0-Hub mit einem USB-Type-C Upstream-Port, einem USB Type-B-Upstream-Port (Verbindung zum Computer) und zwei USB Type-A-Downstream-Ports (Verbindung zu USB-Geräten)
- USB Type-C-Anschluss mit Stromversorgung bis zu 65 W
- USB-Kabel zum Verbinden des USB-Hubs des Displays mit dem USB-Anschluss am Computer im Lieferumfang enthalten
- Vier Tasten an der Vorderblende, die neu konfiguriert werden können für die schnelle Auswahl der häufigsten Vorgänge
- Integrierte Lautsprecher
- Kapazitive vereinheitliche Kommunikation und Kooperation (UCC) -Steuerung und On-Screen Display (OSD)-Tasten
- **Kippfunktion**
- Funktion zum Drehen des Displaykopfs vom Quer- in das Hochformat
- Drehfunktionen und Höhenregulierung
- Abnehmbarer Ständer für vielfältige Displaykopf-Montagemöglichkeiten
- HP Quick Release 2-Schnellwechselhalterung zur raschen Verbindung des Displaykopfs am/vom Ständer durch einfaches Einrasten bzw. Öffnen der Verriegelung
- Plug-and-Play-fähig, wenn von Ihrem Betriebssystem unterstützt
- Sicherheitskabelschlitz an der Display-Rückseite zur Aufnahme eines optionalen Sicherheitskabels
- Kabelmanagementkomponente zur Kabelverlegung
- OSD-Menü in mehreren Sprachen zum bequemen Einrichten und Optimieren des Bildschirms
- Kopierschutz HDCP (High-Bandwidth Digital Content Protection) für alle digitalen Eingänge
- DICOM (Digital Imaging and Communications in Medicine) Part 14-kompatibel, für den Einsatz im Gesundheitswesen zur Anzeige klinischer Daten und Bilder durch medizinische Fachkräfte bei der Konsultation von Kollegen, bei Patientengesprächen und der OP-Planung
- **VORSICHT!** Dieses Display ist für die Anzeige medizinischer Bilder zur Überprüfung der Bildaufnahme, zur Kollaboration, bei Patientengesprächen und zu anderen Zwecken, die nicht der Diagnose dienen, vorgesehen. Dieses Display ist nicht für die Anzeige medizinischer Bilder für die Erstinterpretation oder die Diagnose von Krankheiten vorgesehen.
- Konformität mit IEC 60601-1-2:2015
- Erwartete Lebensdauer: 5 Jahre
- Microsoft Skype for Business-zertifiziert
- Windows® Hello Gesichtserkennung für mehr Sicherheit bei der Anmeldung
- Vidyo-bereit
- Energiesparfunktion für einen verringerten Stromverbrauch

**HINWEIS:** Sicherheits- und Zulassungsinformationen finden Sie in den *Produktmitteilungen* in Ihrer Dokumentation. Um auf das neueste Benutzerhandbuch zuzugreifen, gehen Sie zu [http://www.hp.com/](http://www.hp.com/support) [support](http://www.hp.com/support), und folgen Sie den Anweisungen, um Ihr Produkt zu finden. Wählen Sie dann **Benutzerhandbücher**.

### <span id="page-13-0"></span>**Komponenten an der Vorderseite**

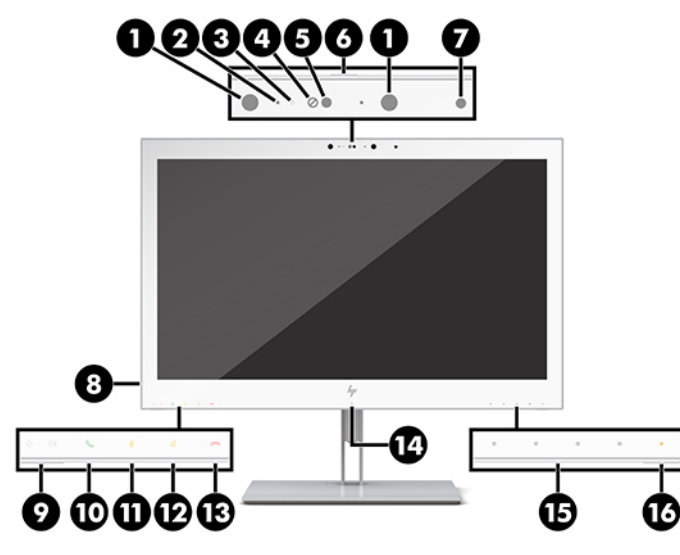

#### **Tabelle 1-2 Komponenten an der Vorderseite und Funktionen**

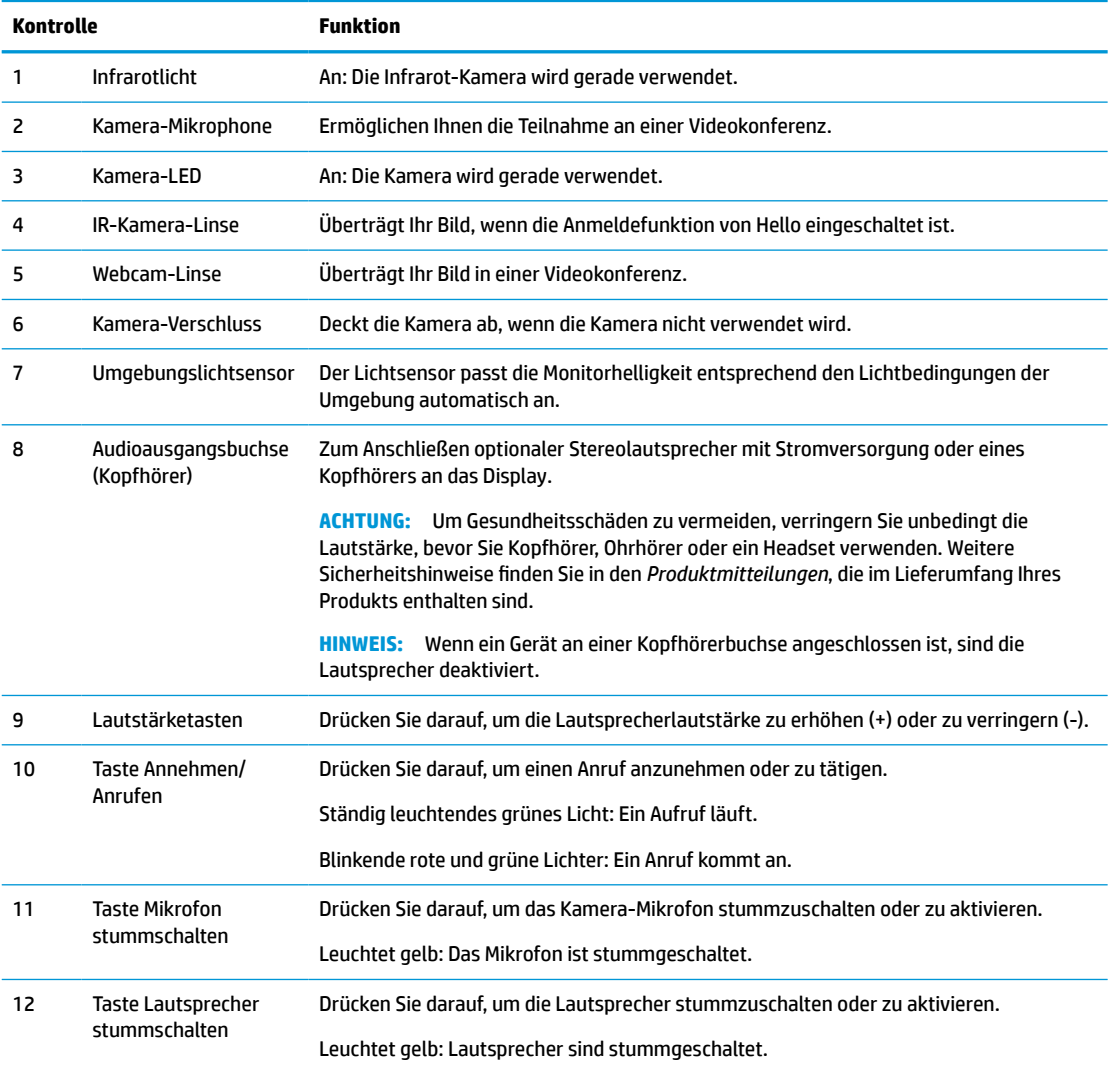

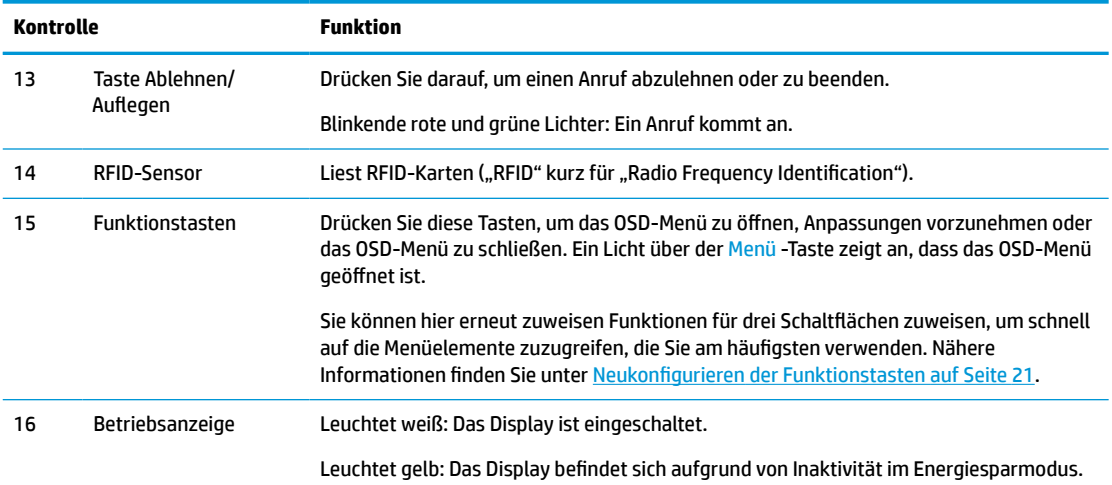

#### <span id="page-14-0"></span>**Tabelle 1-2 Komponenten an der Vorderseite und Funktionen (Fortsetzung)**

# **Komponenten auf der Rückseite**

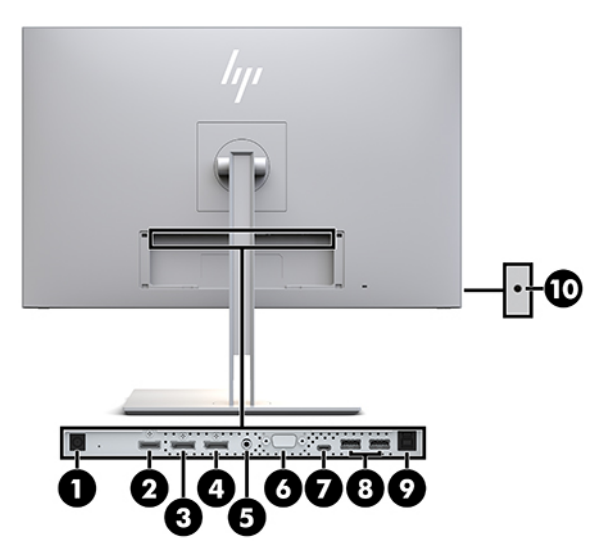

**Tabelle 1-3 Rückseitige Komponenten und Beschreibungen**

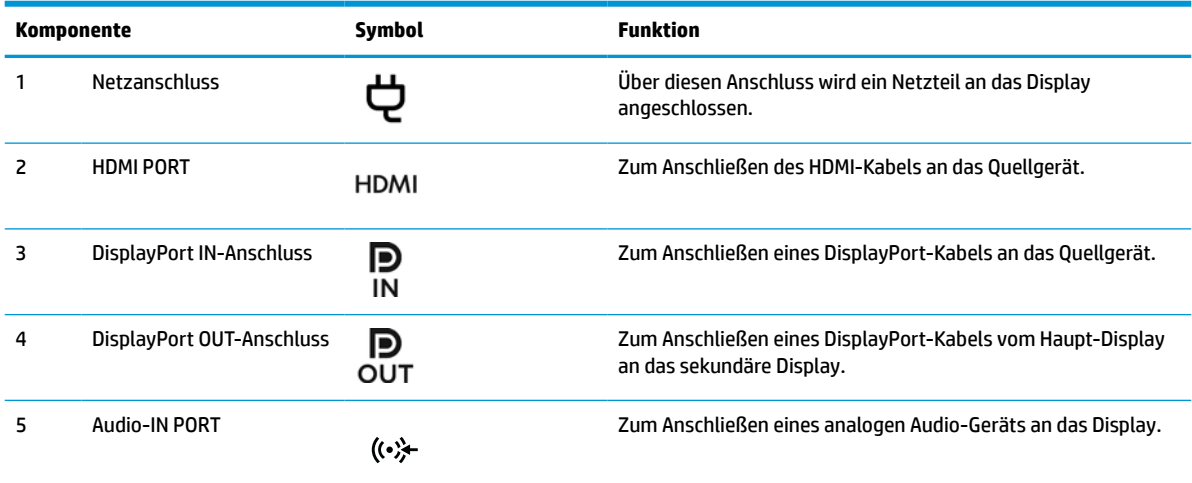

<span id="page-15-0"></span>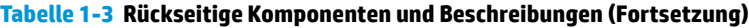

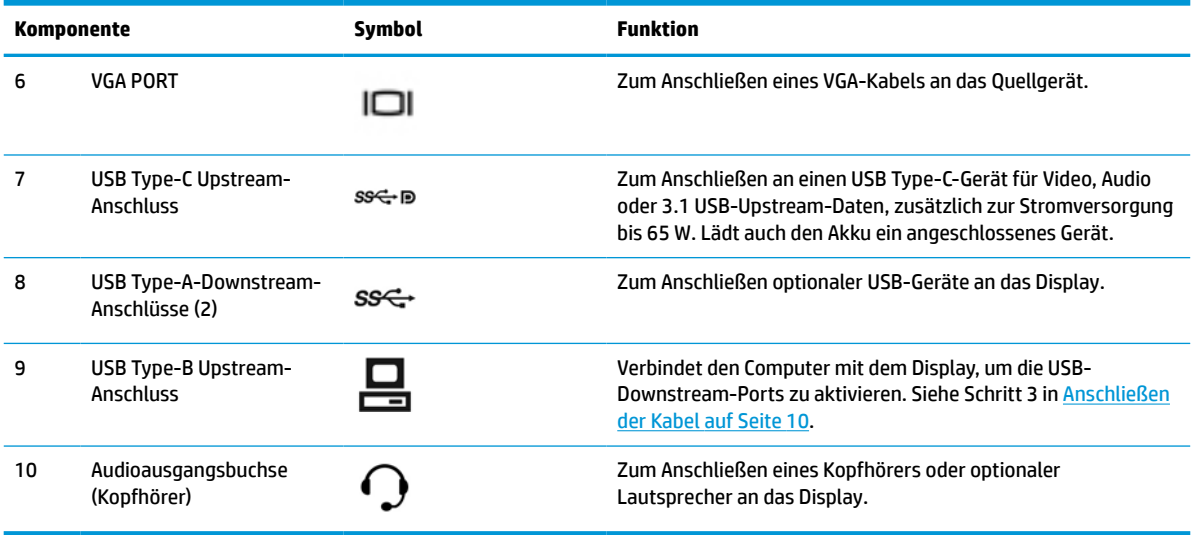

**FF** HINWEIS: Der USB Type-C Upstream-Anschluss kann als einzelne Kabelverbindung zwischen dem Quellgerät und dem Display für DisplayPort-Audio/Video-Eingabe, als USB 3.0-Upstream-Verbindung oder als Stromquelle, die angeschlossenen Geräten bis zu 65 Watt Strom liefert, fungieren. Die Ausgangsleistungen zum Erreichen von 65 Watt betragen 5 V/3 A, 9 V/3 A, 10 V/5 A, 12 V/5 A, 15 V/4,33 A, 20 V/3,25 A.

# **Einrichten des Displays**

Achten Sie vor dem Einrichten des Displays darauf, dass die Stromzufuhr zum Display, zum Computersystem und zu den Peripheriegeräten unterbrochen ist. Gehen Sie anschließend wie folgt vor.

### **Seien Sie vorsichtig, wenn Sie das Display einrichten**

Achten Sie bei der Handhabung des Displays darauf, die Oberfläche des LCD-Bildschirms nicht zu berühren. Auf den Bildschirm ausgeübter Druck kann uneinheitliche Farben oder eine Fehlausrichtung der Flüssigkristalle verursachen. Derartige Veränderungen des Bildschirms sind irreversibel.

Wenn Sie den Ständer anbringen, legen Sie das Display mit der Vorderseite nach unten auf eine ebene, mit einer Schaumplatte oder einem weichen Tuch bedeckte Oberfläche. So werden der Bildschirm und die Bedienelemente nicht verkratzt oder beschädigt.

### <span id="page-16-0"></span>**Anbringen des Standfußes**

**TIPP:** Ziehen Sie die Displayposition in Betracht, da die Frontblende zu störenden Spiegelungen von Licht und hellen Oberflächen in der Umgebung führen kann.

Das Display verfügt für eine einfache Montage des Displaykopfs über die HP Quick Release 2- Schnellwechselhalterung. So montieren Sie den Displaykopf auf dem Ständer:

- **1.** Legen Sie den Displaykopf mit der Vorderseite nach unten auf eine mit einem sauberen, trockenen Tuch abgedeckte ebene Fläche.
- **2.** Schieben Sie die Oberkante der Montageplatte (1) am Standfuß unter den oberen Vorsprung der Vertiefung an der Rückseite des Displays.
- **3.** Senken Sie die Unterseite der Befestigungsplatte (2) am Standfuß innerhalb der Vertiefung ab, bis sie einrastet.
- **4.** Der Schieber der HP Quick Release 2-Schnellwechselhalterung geht nach oben, sobald der Ständer einrastet.

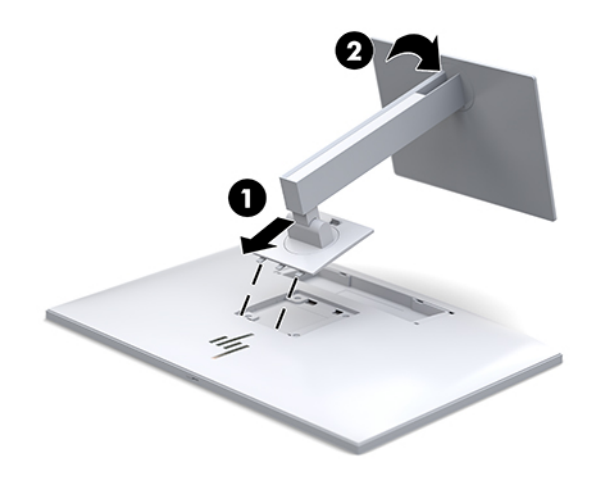

### <span id="page-17-0"></span>**Anschließen der Kabel**

- **1.** Stellen Sie das Display an einer geeigneten, gut belüfteten Stelle in der Nähe des Computers auf.
- **2.** Schließen Sie ein Videokabel an.
- **E** HINWEIS: Das Display erkennt automatisch, an welchen Anschlüssen gültige Videosignale eingehen. Die Eingänge lassen sich durch Drücken der Taste Next Input (Nächster Eingang) an der Vorderseite des Displays oder über das On-Screen Display (OSD) durch Drücken der Menü-Taste und Auswahl von **Eingangskontrolle** auswählen.
	- Schließen Sie ein Ende eines DisplayPort-Kabels an den DisplayPort-IN-Anschluss an der Rückseite des Displays und das andere Ende an den DisplayPort-Anschluss am Quellgerät an.

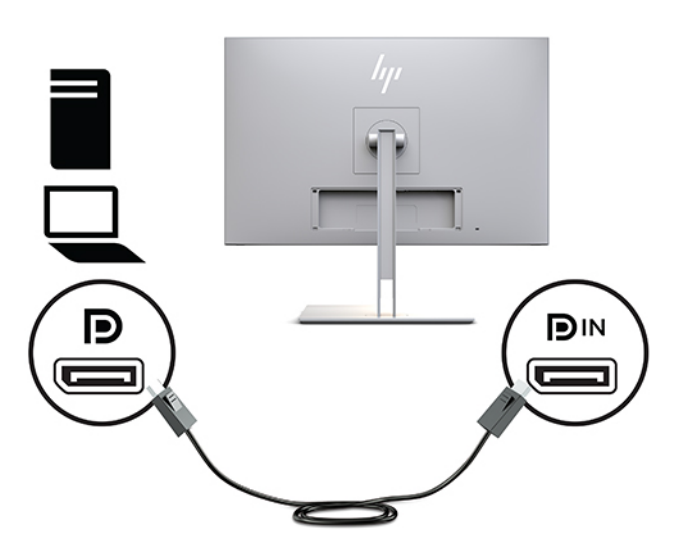

Schließen Sie ein Ende des USB-Type-C-Kabels an den USB-Type-C-Anschluss an der Rückseite des Displays und das andere Ende an den USB-Type-C-Anschluss am Quellgerät an.

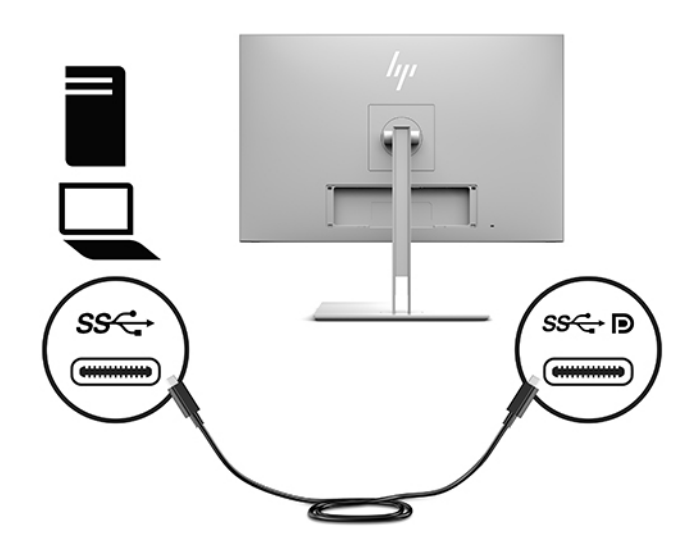

● Schließen Sie ein Ende eines HDMI-Kabels an den HDMI-Anschluss an der Rückseite des Displays und das andere Ende an das Quellgerät an.

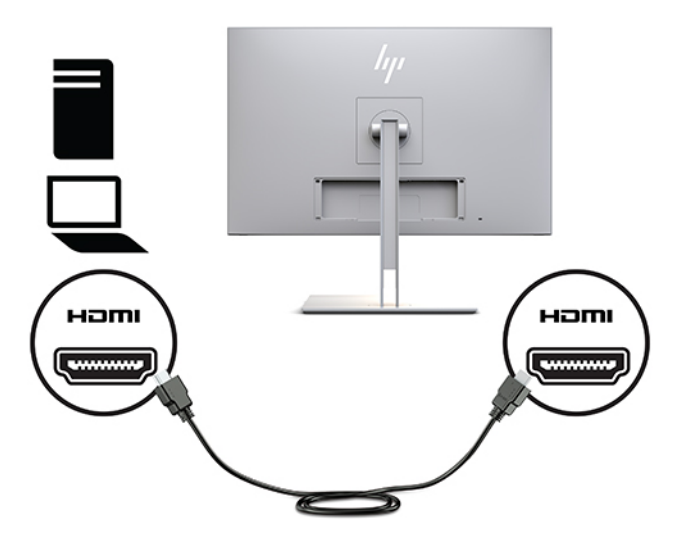

● Schließen Sie ein Ende eines VGA-Kabels an den VGA-Anschluss an der Rückseite des Displays und das andere Ende an den VGA-Anschluss am Quellgerät an.

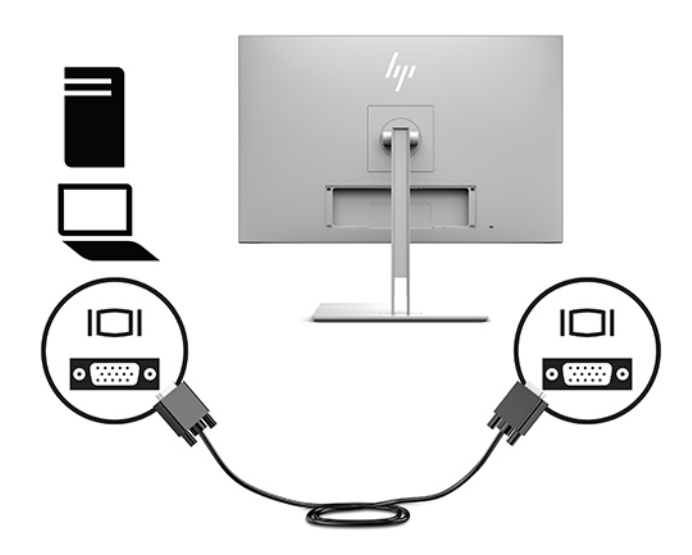

**3.** Schließen Sie den Anschluss Typ B des USB-Upstream-Kabels an den USB-Upstream-Anschluss an der Rückseite des Displays und den Anschluss Typ A des Kabels an den USB-Downstream-Anschluss am Quellgerät an.

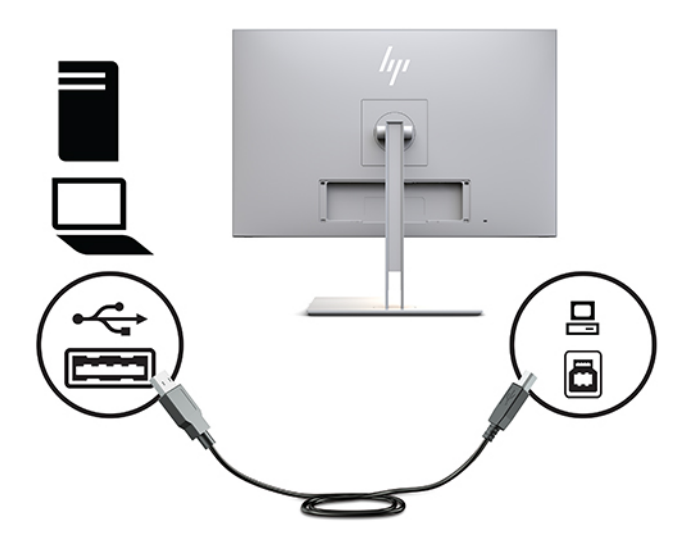

**4.** Schließen Sie ein Ende des Netzkabels an das Netzteil (1) und das andere Ende an eine Steckdose (2) an. Verbinden Sie dann das Netzteil mit dem Display (3).

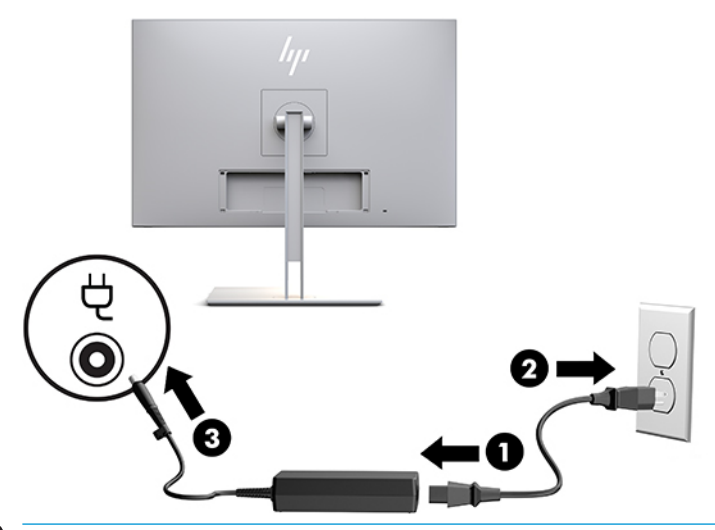

**VORSICHT!** So verhindern Sie die Gefahr eines Stromschlags oder eine Beschädigung der Geräte:

Deaktivieren Sie auf keinen Fall den Erdungsleiter des Netzkabels. Der Erdungsleiter des Netzsteckers erfüllt eine wichtige Sicherheitsfunktion.

Schließen Sie das Netzkabel an eine geerdete Netzsteckdose an, die jederzeit frei zugänglich ist.

Trennen Sie die Stromverbindung zum Gerät, indem Sie das Netzkabel aus der Netzsteckdose ziehen.

Stellen Sie aus Sicherheitsgründen keine Gegenstände auf Netzkabel oder andere Kabel. Kabel sind so zu verlegen, dass niemand auf sie treten oder über sie stolpern kann. Ziehen Sie nicht an Kabeln. Zum Trennen der Stromverbindung ziehen Sie das Netzkabel immer am Stecker ab.

### <span id="page-20-0"></span>**Anschließen von USB-Geräten**

USB-Anschlüsse werden verwendet, um Geräte wie zum Beispiel ein USB-Speichergerät, eine USB-Tastatur oder eine USB-Maus anzuschließen. Das Display hat zwei Downstream-USB-Anschlüsse, die Standard-USB-Verbindungen bieten.

**ACHTUNG:** Eine unsachgemäße Handhabung des Peripheriegeräte kann das Display selbst oder angeschlossene Geräte beschädigen. Bevor Sie das Display an zusätzliche Peripheriegeräte, wie z. B. zusätzliche Displays oder andere Patientenüberwachungsgeräte anschließen, muss die Stromversorgung des Displays ausgeschaltet und das Stromkabel aus der Steckdose gezogen werden.

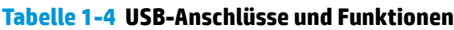

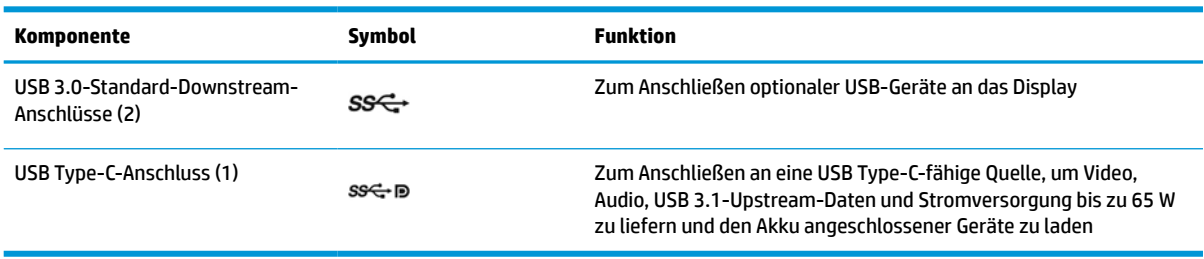

**EX HINWEIS:** Um die USB-Downstream-Ports des Displays nutzen zu können, müssen Sie das USB-Upstream-Kabel des Computers mit dem Display verbinden. Detaillierte Anweisungen finden Sie unter [Anschließen der](#page-17-0) [Kabel auf Seite 10](#page-17-0).

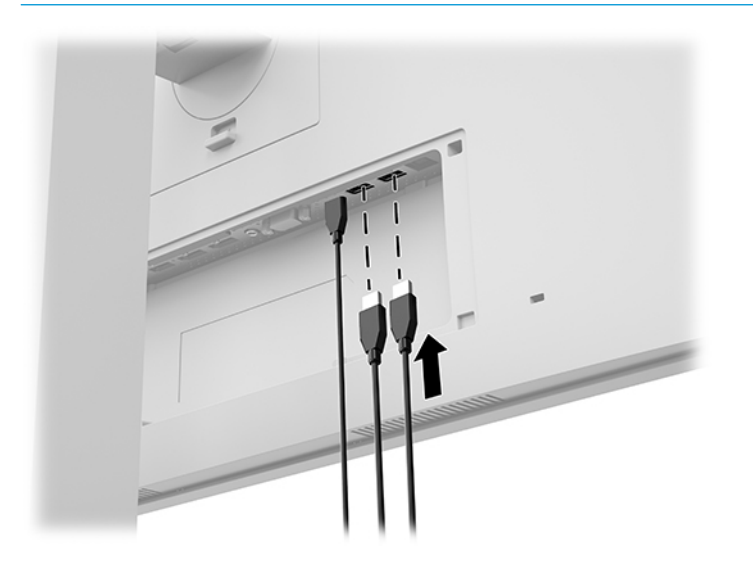

### <span id="page-21-0"></span>**Anbringen der Kabelabdeckung**

Bringen Sie nach dem Anschließen aller Kabel an der Rückseite des Displays die Kabelabdeckung an, indem Sie die Unterkante der Abdeckung in die Rückseite des Displays einsetzen (1) und auf die Oberseite der Abdeckung drücken, bis sie einschnappt (2).

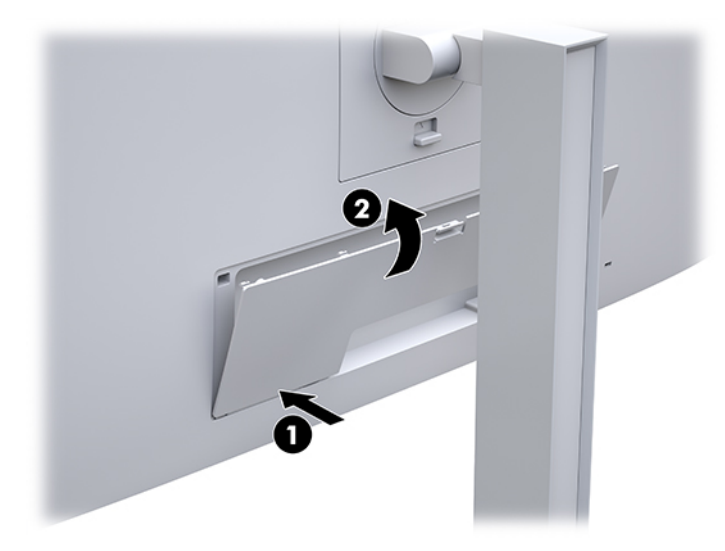

### **Anpassen des Displays**

**1.** Neigen Sie den Displaykopf nach vorne oder hinten, sodass Sie bequem auf den Bildschirm schauen können.

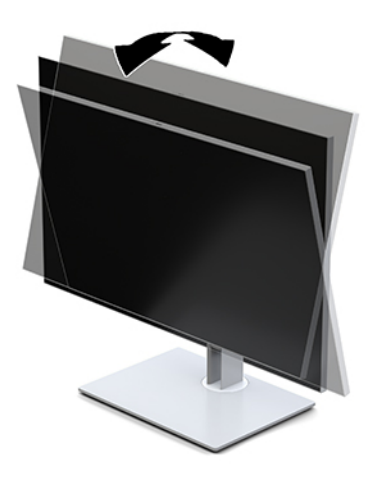

**2.** Schwenken Sie den Displaykopf nach links oder rechts, um einen optimalen Betrachtungswinkel zu erhalten.

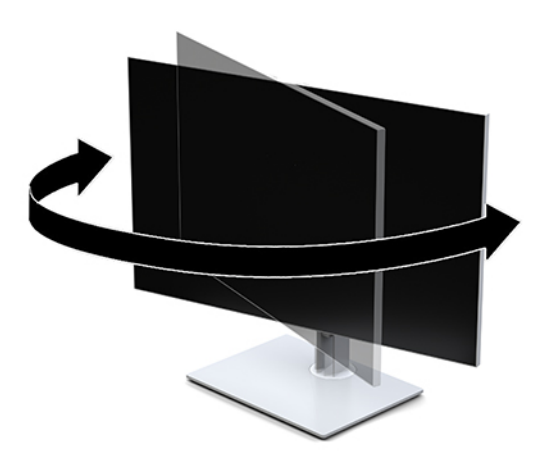

**3.** Stellen Sie das Display auf eine für Sie angenehme Höhe für Ihren individuellen Arbeitsplatz ein. Die obere Blende des Displays sollte nicht über einer parallelen Linie zur Höhe Ihrer Augen liegen. Für Benutzer mit Kontaktlinsen ist es ggf. angenehmer, das Display niedriger und leicht geneigt aufzustellen. Sie müssen das Display neu positionieren, wenn Sie Ihre Arbeitshaltung über die Dauer des Arbeitstags verändern.

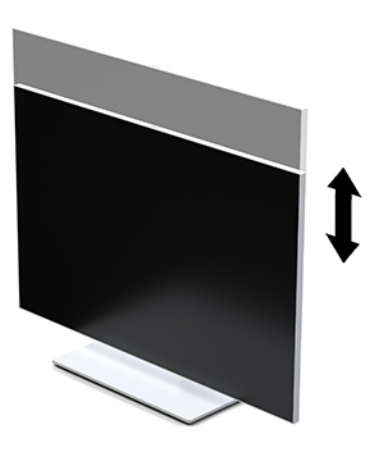

- **4.** Sie können den Displaykopf vom Querformat in das Hochformat drehen, wenn dies für die jeweilige Anwendung besser geeignet ist.
	- **a.** Bringen Sie das Display in die aufrechte Position und neigen Sie den Displaykopf zurück, bis er nicht mehr weiter geneigt werden kann (1).
	- **b.** Drehen Sie den Displaykopf im Uhrzeigersinn oder gegen den Uhrzeigersinn um 90° vom Querformat in das Hochformat (2).
	- **WICHTIG:** Wenn sich das Display beim Drehen nicht in der vollständig aufrechten und vollständig geneigten Position befindet, besteht die Gefahr, dass die rechte untere Ecke des Displaykopfs den Standfuß berührt und der Displaykopf möglicherweise beschädigt wird.

<span id="page-23-0"></span>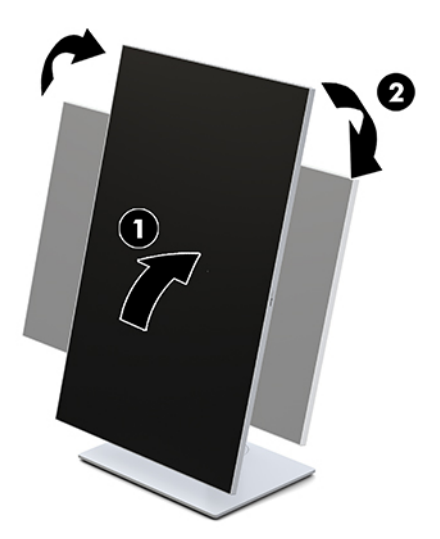

**EX** HINWEIS: Um Informationen auf dem Bildschirm im Hochformat anzuzeigen, können Sie das HP Image Auto-rotate Utility installieren. Die Software kann unter<http://www.hp.com/support>heruntergeladen werden. Auch die Anzeige des OSD-Menüs lässt sich in die Hochformatposition drehen. Um das OSD-Menü zu drehen, rufen Sie das OSD-Menü auf, indem Sie die Menü-Taste auf der Vorderseite des Monitors drücken. Wählen Sie dann im Menü **OSD Control** (OSD-Steuerung) und anschließend **OSD Rotation** (OSD drehen).

### **Einschalten des Displays**

- **1.** Drücken Sie die Betriebstaste des Quellgeräts, um dieses einzuschalten.
- **2.** Drücken Sie die Netztaste unten an der Frontblende des Displays, um das Display einzuschalten.

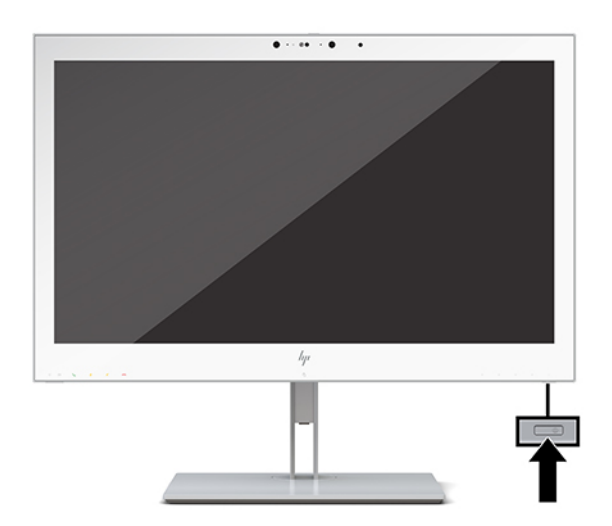

- **ACHTUNG:** Bei Displays, die dasselbe statische Bild über 12 oder mehr Stunden anzeigen, kann es zu Einbrennschäden kommen. Zur Vermeidung von Einbrennschäden sollten Sie bei längerer Nichtbenutzung des Monitors stets den Bildschirmschoner aktivieren oder den Monitor ausschalten. Einbrennschäden werden nicht von der Garantie gedeckt.
- **HINWEIS:** Wenn der Monitor nach dem Drücken der Netztaste nicht eingeschaltet wird, ist möglicherweise die Netztastensperre aktiviert. Halten Sie die Netztaste am Display 10 Sekunden lang gedrückt, um diese Funktion zu deaktivieren.

<span id="page-24-0"></span>**HINWEIS:** Sie können die Betriebs-LED über das OSD-Menü deaktivieren. Drücken Sie die Taste Menü an der Vorderseite des Displays, um das OSD zu öffnen. Wählen Sie im OSD-Menü **Power Control**  (Stromversorgungsoptionen) > **Power LED** (LED-Versorgung) > **Aus**.

Wenn das Display eingeschaltet wird, wird fünf Sekunden lang eine **Displaystatus**-Meldung angezeigt. Diese Meldung informiert über das derzeit aktive Eingangssignal, den Status der Einstellung für das automatische Wechseln des Signaleingangs (Ein oder Aus; Werkseinstellung ist Ein), die aktuell voreingestellte Bildschirmauflösung und die empfohlene voreingestellte Bildschirmauflösung.

Das Display sucht die Signaleingänge automatisch nach einem aktiven Eingang ab und verwendet diesen für die Anzeige.

### **Montieren des Displays**

Der Displaykopf kann an einer Wand, einem Schwenkarm oder an einer anderen Montagevorrichtung befestigt werden.

- **HINWEIS:** Dieses Gerät ist für die Befestigung an einer UL-gelisteten oder CSA-zertifizierten Wandhalterung geeignet.
- **ACHTUNG:** Dieses Display ist mit Bohrungen versehen, die gemäß VESA-Standard 100 mm auseinander liegen. Zum Anbringen einer Montagelösung von einem anderen Hersteller an den Displaykopf sind vier 4 mm-Schrauben mit einer Gewindesteigung von 0,7 und einer Länge von 10 mm erforderlich. Längere Schrauben können den Display beschädigen. Überprüfen Sie unbedingt, ob die Montagevorrichtung, die Sie verwenden möchten, mit dem VESA-Standard kompatibel und für das Gewicht des Displaykopfs geeignet ist. Um eine optimale Leistung zu erzielen. sollten Sie die mit dem Display gelieferten Netz- und Videokabel verwenden.

#### <span id="page-25-0"></span>**Entfernen des Displayständers**

Sie können den Displaykopf vom Ständer abnehmen, um ihn an der Wand, einem Schwenkarm oder an einer anderen Montagevorrichtung anzubringen.

- ACHTUNG: Stellen Sie vor der Demontage des Displays sicher, dass das Display ausgeschaltet ist und alle Kabel abgezogen sind.
	- **1.** Entfernen Sie die Kabelabdeckung, indem Sie auf den Schieber am oberen Rand der Kabelabdeckung drücken (1), die Kabelabdeckung nach unten ziehen und von der Rückseite des Displays abnehmen (2).

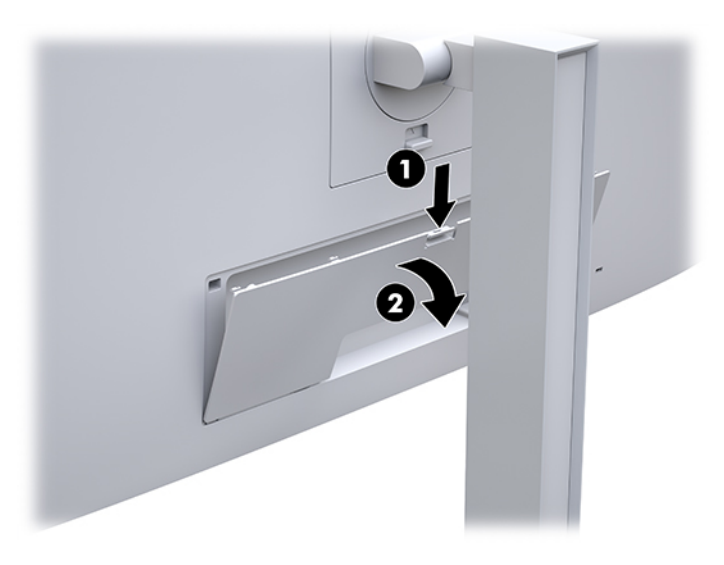

- **2.** Ziehen Sie alle am Display angeschlossenen Kabel ab.
- **3.** Legen Sie den Displaykopf mit der Vorderseite nach unten auf eine mit einem sauberen, trockenen Tuch abgedeckte ebene Fläche.
- **4.** Drücken Sie den mittig an der unteren Rückseite des Displays befindlichen Schieber nach oben, um die HP Quick Release 2-Schnellverriegelung zu öffnen (1).
- **5.** Schwenken Sie die Unterseite des Standfußes nach oben, bis die Montageplatte sich aus der Vertiefung auf der Rückseite des Displays löst (2).
- **6.** Ziehen Se den Standfuß aus der Vertiefung heraus (3).

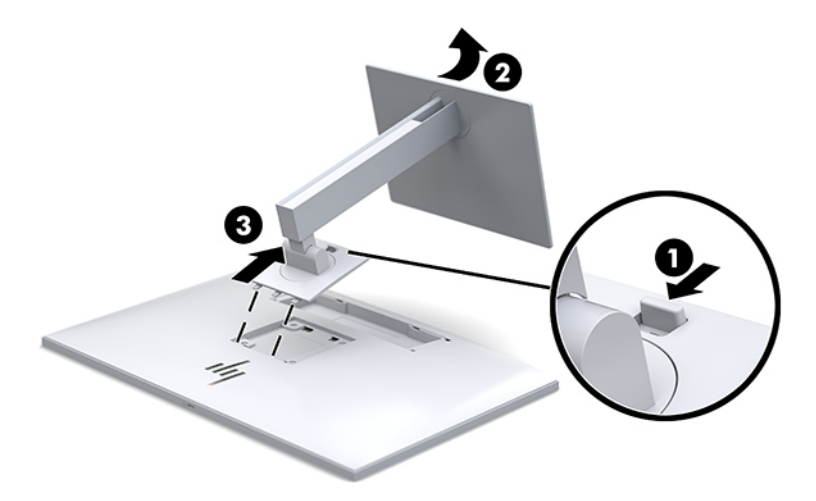

### <span id="page-26-0"></span>**Anbringen des Displaykopfes an eine Befestigungsvorrichtung**

- **1.** Entfernen Sie den Displaykopf vom Ständer. Siehe [Entfernen des Displayständers auf Seite 18.](#page-25-0)
- **2.** Entfernen Sie die vier Schrauben aus den VESA-Montageöffnungen an der Rückseite des Displaykopfs.
- **3.** Befestigen Sie die Montageplatte an der Wand oder einem Schwenkarm Ihrer Wahl mithilfe der vier Schrauben, die Sie aus den VESA-Öffnungen an der Rückseite des Displays entfernt haben.

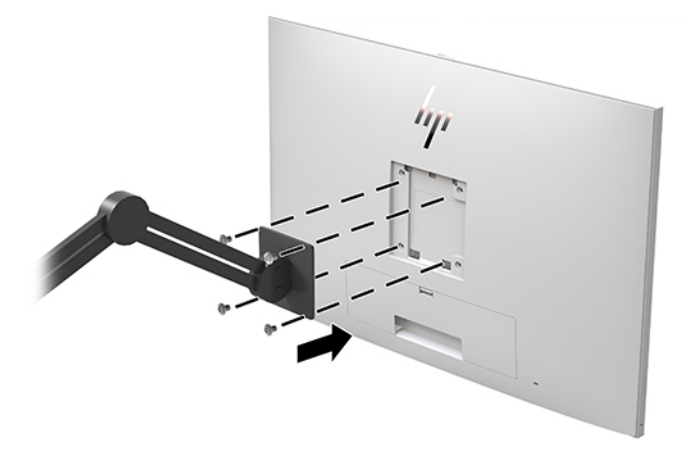

**WICHTIG:** Befolgen Sie die Anleitungen des Herstellers der Montagevorrichtung, wenn Sie das Display an einer Wand oder an einem Schwenkarm montieren.

### **Installieren eines Sicherheitskabels**

Sie können das Display mit einem optionalen Sicherheitskabel, das von HP erhältlich ist, an einem festen Objekt sichern.

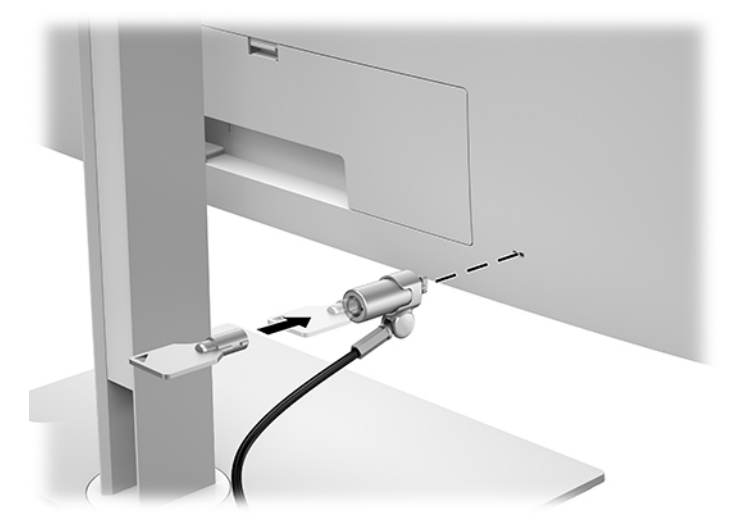

# <span id="page-27-0"></span>**2 Verwenden des Displays**

# **Herunterladen der Displaytreiber**

Sie können die folgenden Dateien aus <http://www.hp.com/support>herunterladen und installieren.

- INF-Datei (Informationsdatei)
- ICM-Dateien (Image Color Matching) (eine für jeden kalibrierten Farbraum)

Zum Herunterladen der Dateien:

- **1.** Gehen Sie zu [http://www.hp.com/support.](http://www.hp.com/support)
- **2.** Wählen Sie **Software/Treiber erhalten**.
- **3.** Wählen Sie Ihren Produkttyp aus.
- **4.** Geben Sie Ihr HP-Display-Modell in das Suchfeld ein.

# **Verwenden des OSD-Menüs (On-Screen Display)**

Verwenden Sie das OSD (On-Screen Display), um die Bildschirmanzeige nach Ihren Vorlieben einzustellen. Mit den Tasten an der Vorderseite des Displays können Sie auf das OSD zugreifen und dort Einstellungen vornehmen.

Gehen Sie folgendermaßen vor, um das OSD-Menü zu öffnen und Einstellungen vorzunehmen:

- **1.** Wenn das Display noch nicht eingeschaltet ist, drücken Sie die Netztaste.
- **2.** Um auf das OSD-Menü zuzugreifen, drücken Sie eine der vier Funktionstasten an der Frontblende, um die Tasten zu aktivieren, und drücken Sie dann die Menü-Taste, um das OSD-Menü zu öffnen.
- **3.** Verwenden Sie die vier Funktionstasten, um durch die Menüoptionen zu navigieren, sie auszuwählen und anzupassen. Die Tastenbezeichnungen variieren je nachdem, welches Menü oder Untermenü aktiv ist.

Die folgende Tabelle listet die Menüoptionen des Hauptmenüs auf.

#### **Tabelle 2-1 OSD-Menü-Optionen und Beschreibungen**

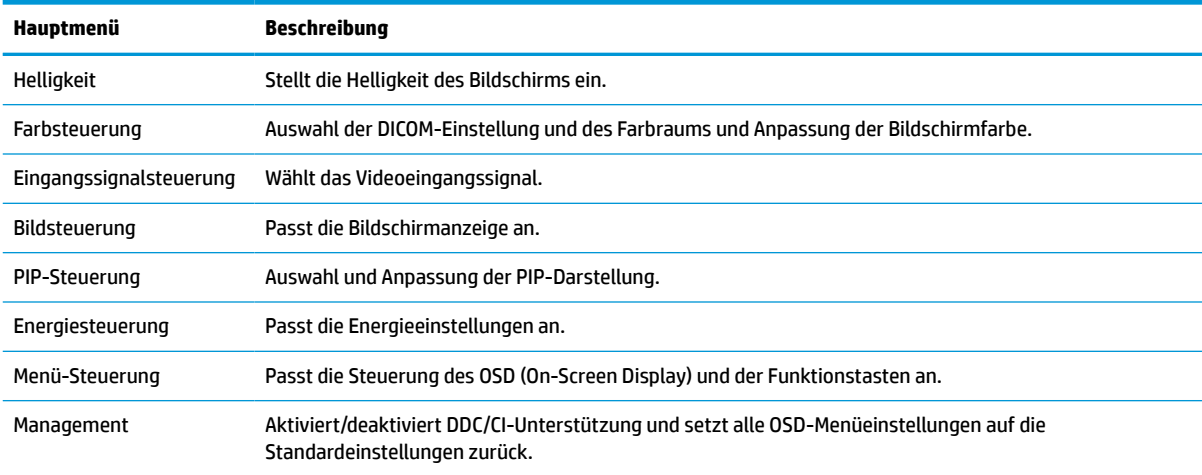

<span id="page-28-0"></span>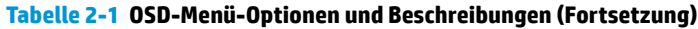

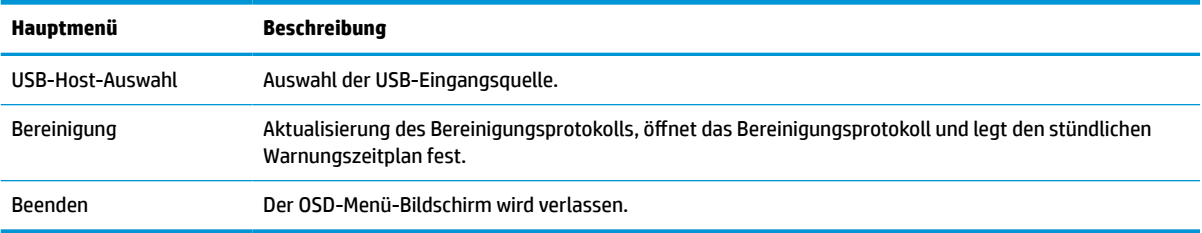

### **Neukonfigurieren der Funktionstasten**

Drücken Sie eine der vier Tasten an der Frontblende, um die Tasten zu aktivieren und die Symbole über den Tasten anzuzeigen. Die werkseitigen Tastensymbole und Funktionen werden unten angezeigt.

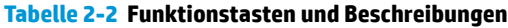

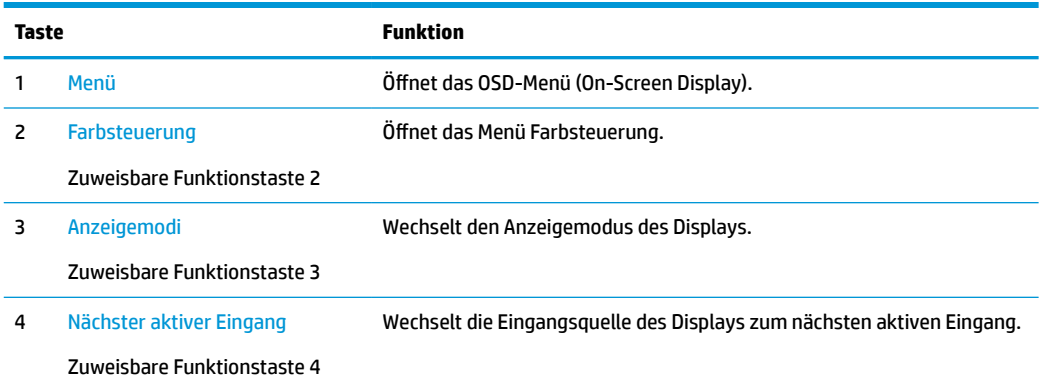

Sie können die Standardfunktionen der drei zuweisbaren Funktionstasten ändern, um durch Aktivieren der Tasten schnell auf häufig verwendete Menüelemente zugreifen zu können.

**EM** HINWEIS: Sie können nur die drei Funktionstasten neu konfigurieren. Die Menü-Taste oder die Netztaste können Sie nicht neu konfigurieren.

So konfigurieren Sie die Funktionstasten neu:

- **1.** Drücken Sie eine der vier Tasten an der Frontblende, um die Tasten zu aktivieren, und drücken Sie dann die Menü-Taste, um das OSD-Menü zu öffnen.
- **2.** Wählen Sie im OSD-Menü **Menu Control** (Menü-Steuerung) > **Configure Function Buttons**  (Funktionstasten konfigurieren) und wählen Sie dann eine der verfügbaren Optionen für die Taste, die Sie neu konfigurieren möchten.

### **Verwenden der Farboptionen**

Dieses Display ist als konform mit DICOM Teil 14 zertifiziert. Das Display kann von klinischem Fachpersonal verwendet werden, um medizinische Bilder klinisch zu prüfen, sowie zu Zwecken der Peer-Prüfung, Patienten-Prüfung oder Bild-Überprüfung. Das Display ist nicht für den Einsatz bei Diagnose, Heilverfahren, Behandlung oder Vorbeugung von menschlichen Krankheiten oder anderen medizinischen Beschwerden vorgesehen.

Das Display ist werkseitig kalibriert und die standardmäßige Farbeinstellung ist DICOM (0,0 ALC). So ändern Sie die Farbeinstellung in eine andere voreingestellte oder benutzerdefinierte Einstellung:

- <span id="page-29-0"></span>**1.** Drücken Sie die Menütaste an der Frontseite des Monitors, um das OSD-Menü aufzurufen.
- **2.** Navigieren und markieren Sie das Menü **Farbsteuerung**, und wählen Sie dann die gewünschte Farbeinstellung – entweder eine Voreinstellung oder eine benutzerdefinierten Einstellung-Option.
- **3.** Klicken Sie auf **Speichern und Zurück**.

**HINWEIS:** Stellen Sie bei der Ansicht medizinischer Bilder sicher, dass die Display-Farbeinstellung auf DICOM eingestellt ist.

**EX HINWEIS:** Die Auswahl von DICOM wird Dynamic Contrast Ratio (DCR) deaktivieren.

Die folgende Tabelle listet die Optionen des Farbsteuerung-Menüs auf:

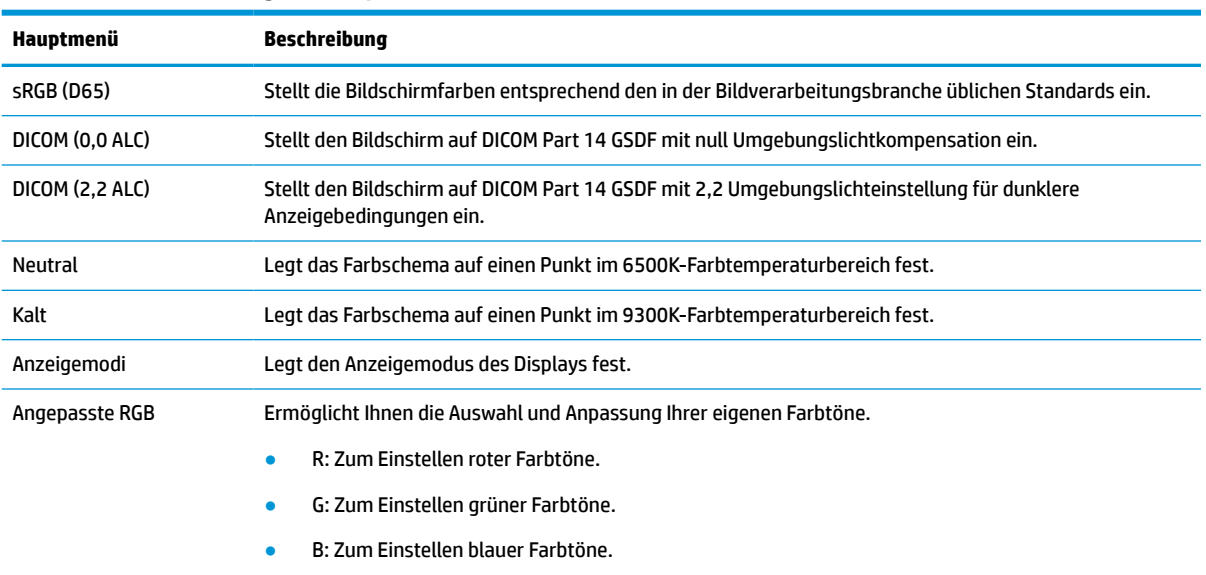

#### **Tabelle 2-3 Farbsteuerung-Menü-Optionen**

# **Kalibrieren des Displays**

Wenn Sie die werkseitig kalibrierten DICOM-Einstellungen oder den sRGB-Farbraum ändern, müssen Sie das Display neu kalibrieren. Um die DICOM- oder sRGB-Farbeinstellung zu kalibrieren oder zu ändern, müssen Sie das DICOM-Kalibrierungstool für die HP Healthcare Edition von der HP Support-Website für Displays herunterladen.

**ACHTUNG:** Schließen Sie vor der Installation der Software entweder ein Videokabel und das USB-Type-B auf USB Type-A (Upstream)-Kabel zwischen dem Computer und dem Display (Kabel im Lieferumfang enthalten) oder ein USB Type-C zu USB Type-C-Kabel (im Lieferumfang enthalten) zwischen dem Computer und dem Display an. Weitere Informationen finden Sie unter [Anschließen der Kabel auf Seite 10](#page-17-0).

- **1.** Gehen Sie zu [http://www.hp.com/support.](http://www.hp.com/support)
- **2.** Wählen Sie **Software/Treiber erhalten**.
- **3.** Suchen Sie nach Ihrem Display-Modell.
- **4.** Wählen Sie **Support und Treiber** aus.
- **5.** Wählen Sie das **DICOM-Kalibrierungstool für die HP Healthcare Edition** zum Herunterladen und Installieren.

**ACHTUNG:** Das DICOM-Kalibrierungstool für die HP Healthcare Edition muss im Administrator-Modus ausgeführt werden, um das Display zu kalibrieren.

## <span id="page-30-0"></span>**Verwenden des RFID-Kartenlesers**

Das Display verfügt über einen Dualband-RFID-Kartenleser, der gleichzeitig 125 kHz- und 13,56 MHz-Frequenzen lesen kann. Der Kartenleser ermöglicht Ihnen, sich mit autorisierten Karten-Anmeldeinformationen schnell im System anzumelden.

- **<sup>2</sup> HINWEIS:** Es werden die meisten gewöhnlichen RFID-Karten-Anmeldeinformationen unterstützt, jedoch kann vor der ersten Verwendung eine Konfiguration erforderlich sein.
	- **1.** Schließen Sie das USB Type-A-zu-USB Type-B-Kabel an, indem Sie den USB Type-A-Anschluss an den USB-Downstream-Port am Quellgerät und den USB Type-B-Anschluss an den USB-Upstream-Port an der Rückseite des Displays anschließen.
	- **2.** Halten Sie Ihre RFID-Karte bzw. Ihren RFID-Ausweis nahe an den RFID-Kartenleser, der sich mittig an der unteren Frontblende des Displays befindet. Stellen Sie sicher, dass die Karte bzw. der Ausweis sich nicht weiter als 2 cm vom dem RFID-Kartenleser entfernt befindet.

**ACHTUNG:** Andere magnetische Geräte in der Nähe des RFID-Kartenlesers können die Kartenerkennung beeinträchtigen.

**3.** Bewegen Sie die Karte bzw. den Ausweis nach deren/dessen Erkennung vom RFID-Kartenleser weg. Die Erkennung sollte automatisch erfolgen und innerhalb von Sekunden abgeschlossen sein.

## **Verwenden von Windows Hello**

Bei Produkten, die mit einem Fingerabdruck-Lesegerät oder einer Infrarotkamera ausgestattet sind, können Sie sich mit Windows Hello anmelden, indem Sie eine Streichbewegung mit dem Finger machen oder in die Kamera sehen.

So richten Sie Windows Hello ein:

- **1.** Wählen Sie die Schaltfläche **Start**, **Einstellungen**, **Konten** und dann **Anmeldeoptionen**.
- **2.** Folgen Sie unter **Windows Hello** den Anleitungen auf dem Bildschirm, um ein Kennwort und eine numerische PIN hinzuzufügen. Registrieren Sie dann Ihren Fingerabdruck oder Ihr Gesicht.
- **HINWEIS:** Für die PIN besteht keine Längenbeschränkung, sie darf jedoch nur aus Zahlen bestehen. Buchstaben oder Sonderzeichen sind nicht zugelassen.

### **Verwenden von Bild-im-Bild (Picture-in-Picture, PIP) und Bildneben-Bild (Picture-beside-Picture, PBP)**

Das Display unterstützt sowohl PIP, wo ein Bild ein anderes überlagert, als auch PBP, wo ein Bild entweder horizontal (für Querformat) oder vertikal (für Hochformat) neben einem anderen Bild angezeigt wird.

So verwenden Sie PIP oder PBP:

- **1.** Schließen Sie eine sekundäre Eingangsquelle an das Display an.
- **2.** Drücken Sie eine der vier Funktionstasten an der Frontblende, um die Tasten zu aktivieren, und drücken Sie dann die Menü-Taste, um das OSD-Menü zu öffnen.
- **3.** Wählen Sie im OSD-Menü **PIP-Steuerung** > **PIP An/Aus** und wählen Sie dann entweder **Bild-im-Bild** oder **Bild-neben-Bild**.
- <span id="page-31-0"></span>**4.** Das Display wird die sekundären Eingänge auf eine gültige Eingabe überprüfen und diese Eingabe für das PIP/PBP-Bild verwenden. Wenn Sie den PIP/PBP-Eingang ändern möchten, wählen Sie im OSD-Menü **PIP-Steuerung**, **Eingänge zuweisen** und dann wählen Sie den gewünschten Eingang.
- **5.** Wenn Sie die PIP-Größe ändern möchten, wählen Sie im OSD-Menü **PIP-Größe** und wählen Sie dann die gewünschte Größe.
- **6.** Wenn Sie die Position des PIP ändern möchten, wählen Sie im OSD-Menü **PIP-Position** und wählen Sie dann die gewünschte Position.

# **DisplayPort-Multistreaming**

Wenn Sie DisplayPort als primäre Videoeingangsquelle verwenden, können Sie Multistreaming an andere, in Reihe geschaltete DisplayPort-Displays durchführen. Sie können in dieser Konfiguration bis zu vier Displays verbinden, wenn die Grafikkarte dies unterstützt.

So verwenden Sie DisplayPort-Multistreaming:

- **1.** Vergewissern Sie sich, dass DisplayPort für die primäre Videoeingabe verwendet wird.
- **2.** Fügen Sie ein zweites Display hinzu, indem Sie ein DisplayPort-Kabel an den DisplayPort OUT-Anschluss am primären Display und den DisplayPort IN-Anschluss an einem sekundären Multistream-Display oder den DisplayPort IN-Anschluss an einem sekundären Nicht-Multistream-Display anschließen.

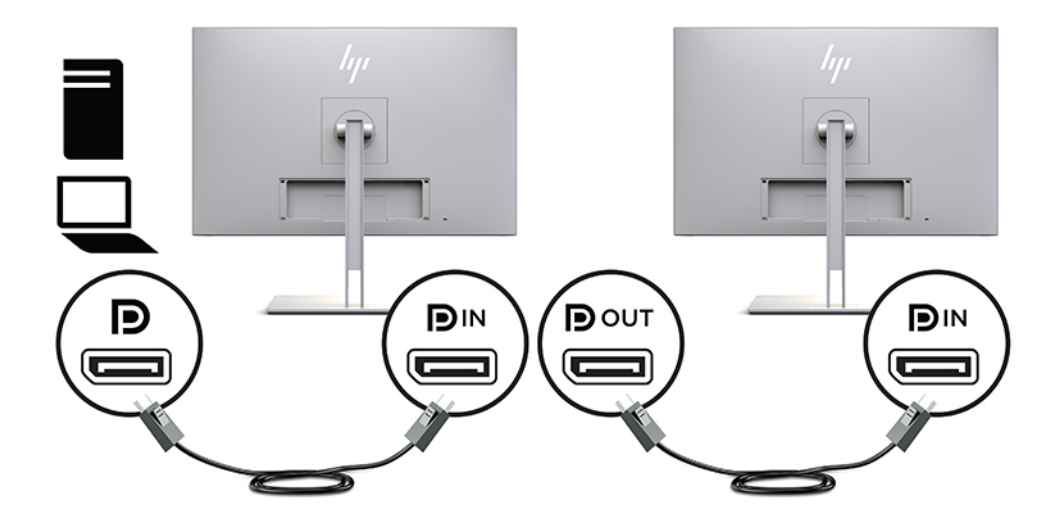

- **3.** Sie können das angeschlossene Display so einrichten, dass es das gleiche Bild wie das primäre Display anzeigt oder dass es ein anderes Bild anzeigt. Wählen Sie im OSD-Menü für das angeschlossene Display **Verwaltung** > **DisplayPort Output** (DisplayPort-Ausgabe) und wählen Sie dann eine der folgenden Optionen:
	- **a. DisplayPort 1.1-Kompatibilitätsmodus** (Standard) Ermöglicht das Senden desselben Videobildes an alle Displays (Downstream), die an den Display angeschlossen sind,, den Sie konfigurieren
	- **b. DisplayPort 1.2** Ermöglicht das Senden unterschiedlicher Bilder an alle Displays (Downstream), die an den Display angeschlossen sind, den Sie konfigurieren
- **4.** Stellen Sie nach dem Festlegen des DisplayPort-Kompatibilitätsmodus im OSD-Menü über die Anzeigeeinstellungen des Computer-Betriebssystems den Anzeigemodus für das sekundäre Display ein, um entweder das Bild des primären Displays zu spiegeln oder das zweite Display für die Anzeige eines anderen Bildes als das des primären Displays zu erweitern.

Um weitere Displays downstream anzuschließen (maximal vier), müssen alle in Reihe geschaltete Displays außer dem letzten DisplayPort-Multistreaming unterstützen.

Erstellen Sie eine Verbindung vom DisplayPort OUT-Anschluss eines Displays zum DisplayPort IN-Anschluss des nächsten Displays, bis Sie die gewünschte Anzahl an Displays erreicht haben.

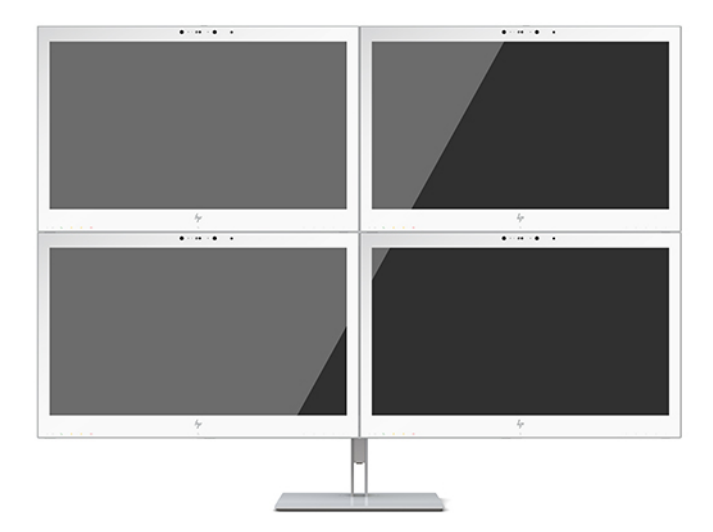

Wenn jeder Bildschirm andere Informationen anzeigen soll, stellen Sie sicher, dass alle Upstream-Displays wie oben beschrieben im DisplayPort 1.2-Modus konfiguriert sind.

Die Anzahl der Displays, die Sie über DisplayPort-Multistreaming anschließen können, hängt von einer Reihe von Faktoren ab, einschließlich der für jedes Display verwendeten Auflösungen und Scanraten und der Kapazitäten Ihrer GPU oder Ihres integrierten Grafiksystems. Weitere Informationen zu den Kapazitäten Ihrer Grafikkarte finden Sie im Handbuch der Grafikkarte.

| Auflösung    | Maximale Anzahl von Displays bei Multistreaming |  |
|--------------|-------------------------------------------------|--|
| 1280 × 720   | 4                                               |  |
| $1600 * 900$ | 4                                               |  |
| 1920 × 1080  | 4                                               |  |
| 1920 × 1200  | 3                                               |  |
| 2560 × 1440  | 2                                               |  |

**Tabelle 2-4 DisplayPort-Multistreaming**

# <span id="page-33-0"></span>**Verwenden des automatischen Ruhemodus**

Das Display unterstützt eine OSD-Option namens Automatischer Ruhemodus, mit dem Sie einen Displayzustand mit reduzierter Leistungsaufnahme aktivieren oder deaktivieren können. Wenn der automatische Ruhemodus aktiviert ist (was standardmäßig der Fall ist), wechselt das Display in einen Zustand mit reduzierter Leistungsaufnahme, sobald der Host-Computer durch das Fehlen horizontaler oder vertikaler Sync-Signale eine geringe Leistungsaufnahme anzeigt.

Bei der Aktivierung des reduzierten Energiestatus wird das Display dunkel, die Hintergrundbeleuchtung wird abgeschaltet und die Betriebsanzeige beginnt, gelb zu leuchten. Das Display verbraucht in diesem Energiesparmodus weniger als 1 W. Die Reaktivierung des im Energiesparmodus befindlichen Displays erfolgt, wenn der Host-Computer ein aktives Signal an das Display sendet (z. B., wenn Sie die Maus oder die Tastatur aktivieren).

Sie können den automatischen Energiesparmodus im OSD-Menü deaktivieren. Drücken Sie eine der vier Funktionstasten an der Frontblende, um die Tasten zu aktivieren, und drücken Sie dann die Menü-Taste, um das OSD-Menü zu öffnen. Drücken Sie im OSD **Stromversorgungsoptionen**, dann **Automatischer Ruhemodus**  und **Aus**.

# <span id="page-34-0"></span>**3 Unterstützung und Fehlerbeseitigung**

# **Lösen häufiger Probleme**

In der folgenden Tabelle sind mögliche Probleme, die mögliche Ursache jedes Problems und die empfohlenen Lösungen aufgeführt.

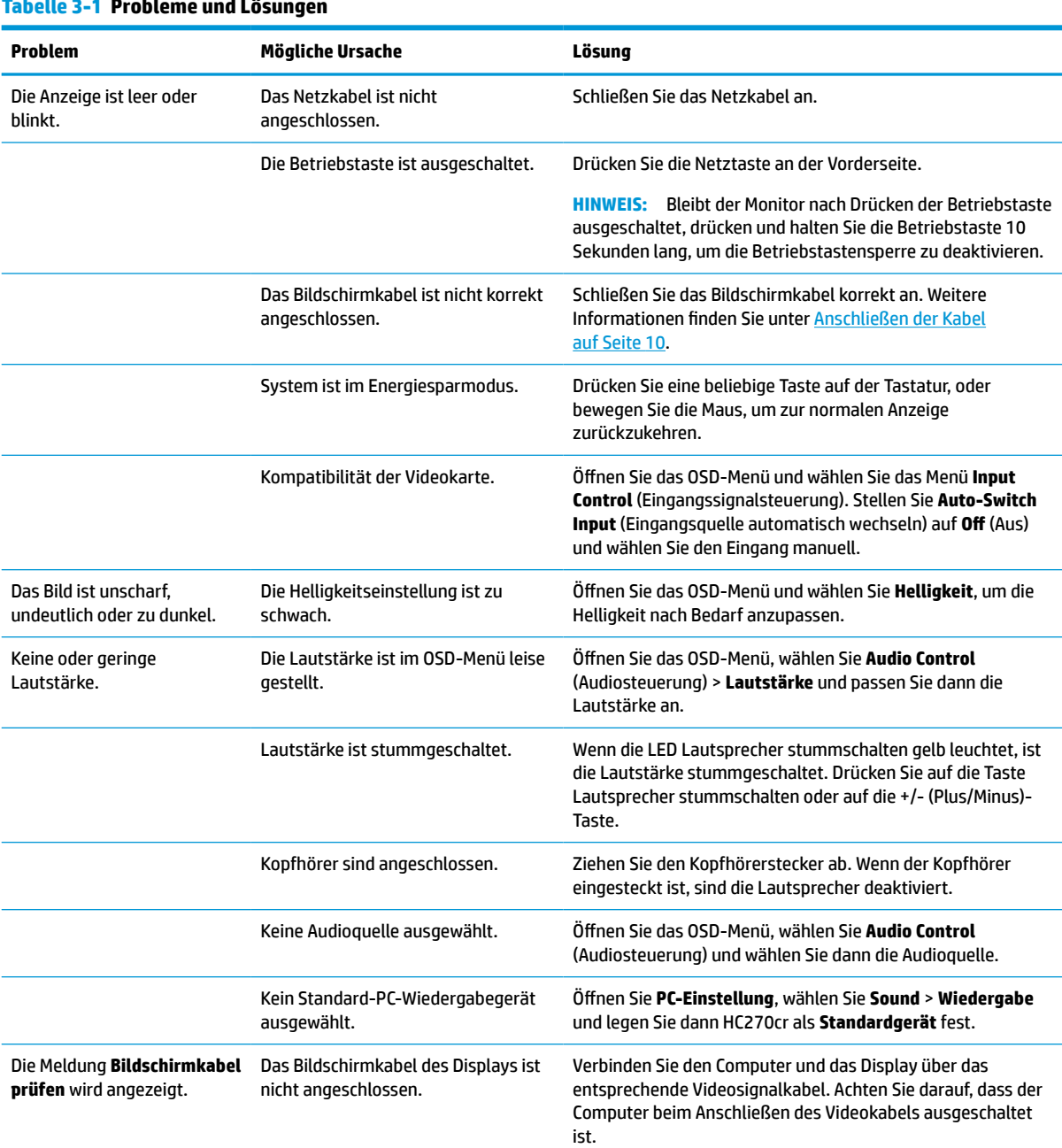

### **Tabelle 3-1 Probleme und Lösungen**

#### <span id="page-35-0"></span>**Tabelle 3-1 Probleme und Lösungen (Fortsetzung)**

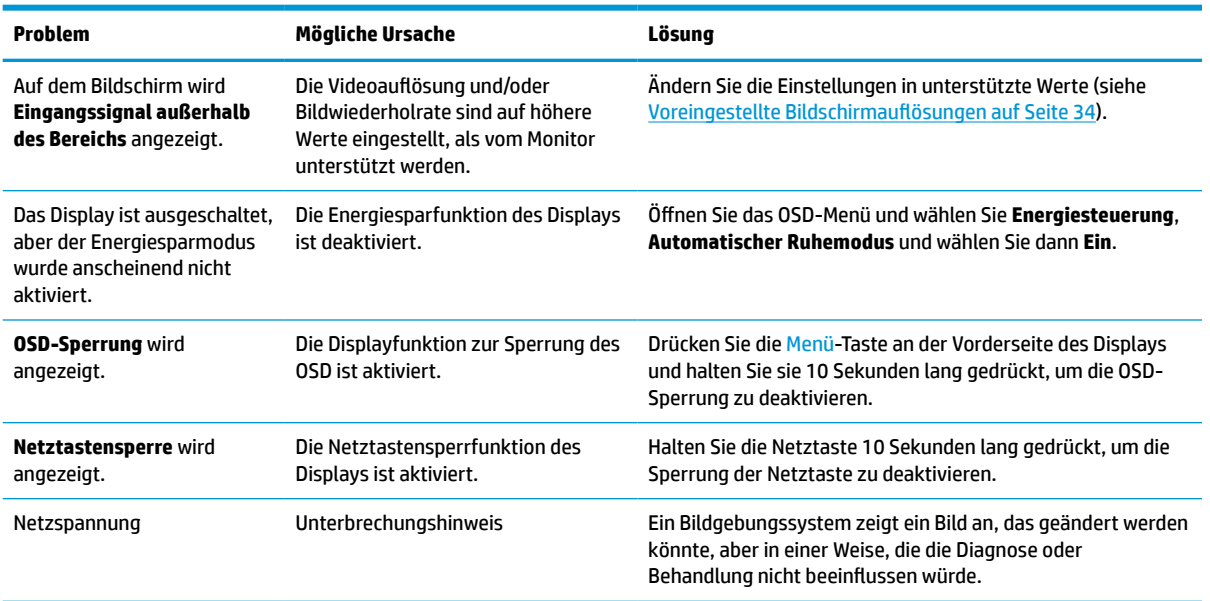

### **Tastensperren**

Wenn Sie die Netztaste oder die Menü-Taste zehn Sekunden lang gedrückt halten, wird die Funktion dieser Taste gesperrt. Sie können die Funktionalität wiederherstellen, indem Sie die Taste erneut zehn Sekunden lang drücken. Diese Funktion ist nur verfügbar, wenn das Display eingeschaltet ist, ein aktives Signal angezeigt wird und das OSD-Menü nicht geöffnet ist.

## **Kontaktaufnahme mit dem technischen Support**

Um ein Hardware- oder Software-Problem zu lösen, gehen Sie zu [http://www.hp.com/support.](http://www.hp.com/support) Dort finden Sie weitere Informationen über Ihr Produkt, wie zum Beispiel Links zu Diskussionsforen und Anweisungen für die Fehlerbeseitigung. Außerdem finden Sie dort Informationen dazu, wie Sie HP kontaktieren und einen Supportfall eröffnen können.

## **Vorbereitung des Telefonats mit dem Technischen Support**

Wenn Sie ein Problem nicht anhand der in diesem Abschnitt beschriebenen Lösungsvorschläge beheben können, sollten Sie sich an den technischen Support wenden. Halten Sie bei einem Anruf folgende Informationen bereit:

- Modellnummer des Displays
- Seriennummer anzeigen
- Kaufdatum auf der Rechnung
- Bedingungen, unter denen das Problem aufgetreten ist
- **Erhaltene Fehlermeldungen**
- Hardwarekonfiguration
- Name und Version der verwendeten Hard- und Software

# <span id="page-36-0"></span>**Seriennummer und Produktnummer finden**

Die Seriennummer und die Produktnummer befinden sich auf einem Etikett an der Rückseite des Displays. Geben Sie diese Nummern an, wenn Sie sich mit HP wegen Ihres Displays in Verbindung setzen.

Die Modellnummer und die Seriennummer finden Sie auch im OSD. Drücken Sie die Menü-Taste, machen Sie einen Bildlauf nach unten und wählen Sie die Registerkarte **Verwaltung**. Wählen Sie anschließend die Registerkarte **Informationen**.

**EX HINWEIS:** Zum Lesen des Etiketts muss der Displaykopf möglicherweise geringfügig gekippt werden.

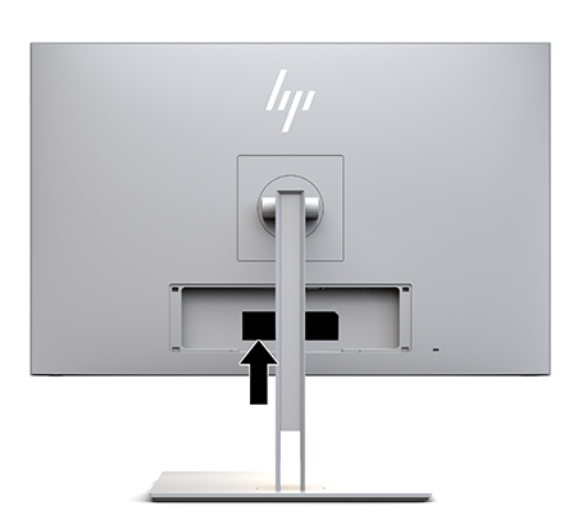

# <span id="page-37-0"></span>**4 Wartung des Displays**

# **Richtlinien zur Wartung**

So können Sie die Leistung des Displays erhöhen und seine Lebensdauer verlängern:

- Öffnen Sie das Displaygehäuse nicht und versuchen Sie nicht, eigenständig Reparaturen am Gerät vorzunehmen. Passen Sie nur die Einstellungen an, die in der Bedienungsanleitung beschrieben sind. Wenn das Display nicht ordnungsgemäß funktioniert, heruntergefallen ist oder beschädigt wurde, wenden Sie sich an einen von HP autorisierten Händler, Fachhändler oder Serviceanbieter.
- Verwenden Sie ausschließlich die Stromquellen und Anschlüsse, die für dieses Display geeignet sind. Die entsprechenden Angaben finden Sie auf dem Typenschild auf der Displayrückseite.
- Vergewissern Sie sich, dass die Summe aller Ampere-Werte der an die Netzsteckdose angeschlossenen Geräte den maximalen Ampere-Wert der Netzsteckdose nicht überschreitet. Des Weiteren darf die Summe aller Ampere-Werte der an das Verlängerungskabel angeschlossenen Geräte den maximalen Ampere-Wert dieses Kabels nicht überschreiten. Den Ampere-Wert (AMPS oder A) jedes Geräts können Sie anhand des Typenschilds bestimmen.
- Stellen Sie das Display in der Nähe einer leicht zugänglichen Netzsteckdose auf. Fassen Sie das Netzkabel am Stecker an, wenn Sie es aus der Steckdose ziehen. Ziehen Sie niemals am Kabel, um den Stecker herauszuziehen.
- Schalten Sie das Display aus, wenn es nicht verwendet wird. Sie können die Lebensdauer des Displays entscheidend verlängern, indem Sie ein Bildschirmschonerprogramm verwenden und das Display bei Nichtbenutzung ausschalten.

**HINWEIS:** Displays mit einem "eingebrannten Bild" sind von der HP Garantie nicht abgedeckt.

- Die Schlitze und Öffnungen im Gehäuse dienen der Belüftung. Diese Öffnungen dürfen nicht versperrt oder abgedeckt werden. Stecken Sie niemals Gegenstände in die Gehäuseschlitze oder andere Öffnungen.
- Lassen Sie das Display nicht fallen und stellen Sie es nicht auf einer instabilen Fläche ab.
- Stellen Sie keine Gegenstände auf das Netzkabel, und treten Sie nicht darauf.
- Wählen Sie für das Display einen gut belüfteten Standort, der weder direkter Sonneneinstrahlung noch hohen Temperaturen oder hoher Luftfeuchtigkeit ausgesetzt ist.
- Wenn Sie den Displayständer abnehmen, müssen Sie das Display mit der Vorderseite nach unten auf eine weiche Oberfläche legen, um Kratzer oder andere Beschädigungen zu vermeiden.

### <span id="page-38-0"></span>**Reinigung des Displays**

- **1.** Schalten Sie das Display aus.
- **2.** Trennen Sie sämtliche externe Geräte.
- **3.** Stauben Sie Bildschirm und Gehäuse mit einem weichen und sauberen antistatischen Tuch ab.
- **WICHTIG:** Das Tuch sollte feucht, aber nicht nass sein. Wasser, das über die Lüftung oder andere Öffnungen eintritt, kann zu Schäden am Display führen. Lassen Sie die Einheit vor dem Gebrauch an der Luft trocknen.
- **4.** Verwenden Sie dann eine der folgenden keimtötenden Reinigungsformeln, um alle Oberflächen Ihres Displays sicher zu desinfizieren. Hinweise zur Verwendung finden Sie in den Anweisungen des Herstellers der Reinigungstücher.
- **WICHTIG:** Sprühen Sie das Reinigungsmittel auf ein Tuch, und wischen Sie die Bildschirmoberfläche mit dem feuchten Tuch vorsichtig ab. Sprühen Sie das Reinigungsmittel niemals direkt auf die Bildschirmoberfläche. Es könnte hinter die Blende laufen und die Elektronik beschädigen.

**WICHTIG:** Verwenden Sie keine Reinigungsmittel mit petroleumbasierten Inhaltsstoffen wie Benzol, Verdünnungsmitteln oder flüchtigen Stoffen, um den Bildschirm und das Gehäuse des Displays zu reinigen. Diese Chemikalien können das Gerät beschädigen.

#### **Tabelle 4-1 Empfohlene Reinigungsformeln**

**Empfohlene Reinigungsformeln**

Benzyl-C12-18-Alkyldimethylammoniumchloride: < 0,1 %, quartäre Ammoniumverbindungen, C12-14- Alkyl[(ethylphenyl)methyl]dimethyl, Chloride: < 0,1 %

Isopropanol: 10–20 %, 2-Butoxyethanol: < 5 %, quartäre Ammoniumverbindungen, C12-18- Alkyl[(ethylphenyl)methyl]dimethyl, Chloride: < 0,5 %, Benzyl-C12-18-Alkyldimethylammoniumchloride: < 0,5 %

Quartäre Ammoniumverbindungen, C12-18-Alkyl[(ethylphenyl)methyl]dimethyl, Chloride: < 0,5 %, Benzyl-C12-18- Alkyldimethylammoniumchloride: < 0,5 %

Isopropylalkohol: 55,0 %, Alkyldimethylbenzylammoniumchloride: 0,250 %, Alkyl (68 % C12, 32 % C14) - Dimethylethylbenzylammoniumchlorid: 0,250 %

Isopropanol: 10–20 %, Ethylenglycolmonobutylether (2-Butoxyethanol): 1–5 %, Diisobutylphenoxyethoxyethyldimethylbenzylammoniumchlorid: 0,1–0,5 %

Natriumhypochlorit 0,1–1 %

Cellulose: 10–30 %, Ethanol: 0,10–1,00 %

Isopropylalkohol: 30–40 %, Wasser 60–70 %

Wasserstoffperoxid: 0,1–1,5 %

Dichlorvos 18,6 %

**E** HINWEIS: Wenden Sie sich an Ihren lokalen HP Vertriebsbeauftragten, um zu erfahren, welche Marken gebrauchsfertiger Reinigungstücher für die Reinigung und Desinfektion des Displays getestet wurden und empfohlen werden.

**5.** Aktualisieren Sie die Bereinigungsprotokoll. Detaillierte Anweisungen finden Sie unter [Verwendung des](#page-39-0)  [Bereinigungsmenü auf Seite 32](#page-39-0).

### <span id="page-39-0"></span>**Verwendung des Bereinigungsmenü**

Das Bereinigungsmenü kann zur Aktualisierung des Bereinigungsprotokolls, der Ansicht des Bereinigungsprotokolls und der Festsetzung des zeitlichen Benachrichtigungsplans für die Bereinigungen verwendet werden. So öffnen Sie das Bereinigungsmenü:

- **1.** Drücken Sie eine der vier Tasten an der Frontblende, um die Tasten zu aktivieren, und drücken Sie dann die Menü-Taste, um das OSD-Menü zu öffnen.
- **2.** Wählen Sie im OSD **Bereinigung**.
- **TIPP:** Um auf die Bereinigungs-Taste zuzugreifen, drücken Sie eine der vier Tasten an der Frontblende, um die Tasten zu aktivieren, und drücken Sie dann die Bereinigungs-Taste (Menü).

### 一

**3.** Verwenden Sie die vier Funktionstasten an der Blende, um durch die Menüoptionen zu navigieren, sie auszuwählen und anzupassen. Die Tastenbezeichnungen variieren je nachdem, welches Menü oder Untermenü aktiv ist.

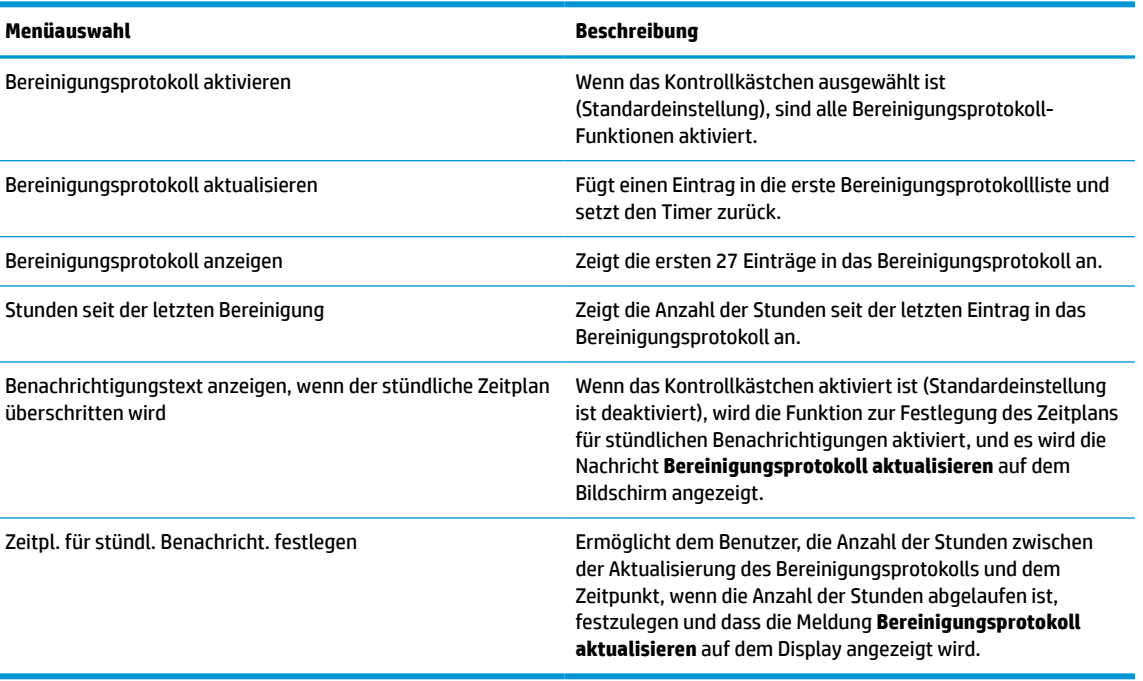

### **Tabelle 4-2 Bereinigungs-Menüoptionen und Beschreibungen**

### **Transport des Displays**

Bewahren Sie die Originalverpackung auf, um das Display später im Falle eines Umzugs oder Versands darin zu verpacken.

# <span id="page-40-0"></span>**A Technische Daten**

<sup>22</sup> **HINWEIS:** Alle technischen Daten erfüllen die typischen Vorgaben an Hersteller von HP Komponenten; die tatsächliche Leistung kann je nach Modell variieren.

Die neuesten Spezifikationen bzw. zusätzliche Spezifikationen für dieses Produkt finden Sie unter [http://www.hp.com/go/quickspecs/.](http://www.hp.com/go/quickspecs/) Suchen Sie nach Ihrem Display-Modell, um die modellspezifischen QuickSpecs zu finden.

# **68,58-cm-/27-Zoll-Modell**

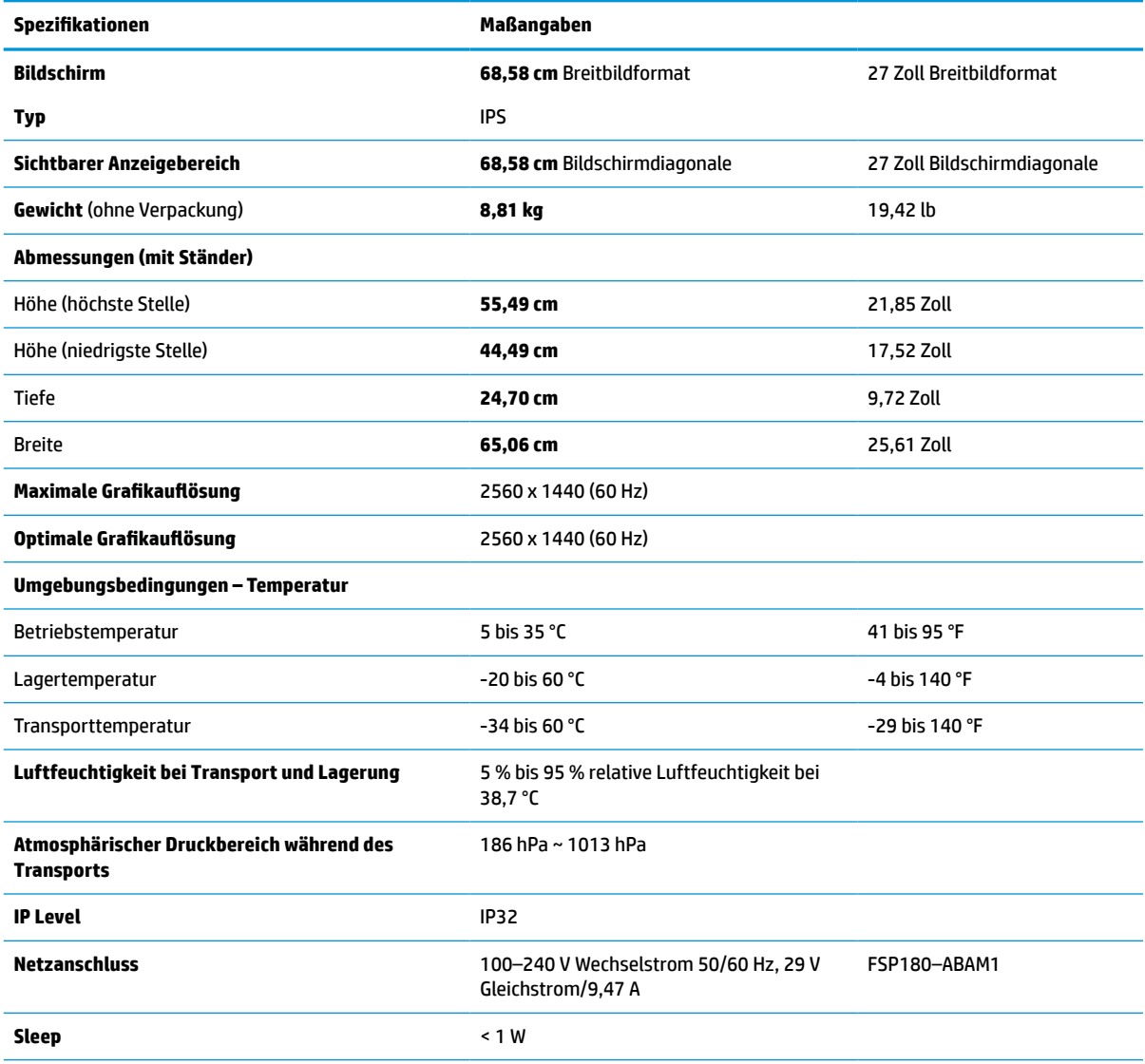

**Tabelle A-1 Technische Daten der 68,58-cm-/27-Zoll-Modelle**

<span id="page-41-0"></span>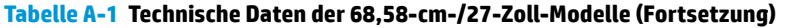

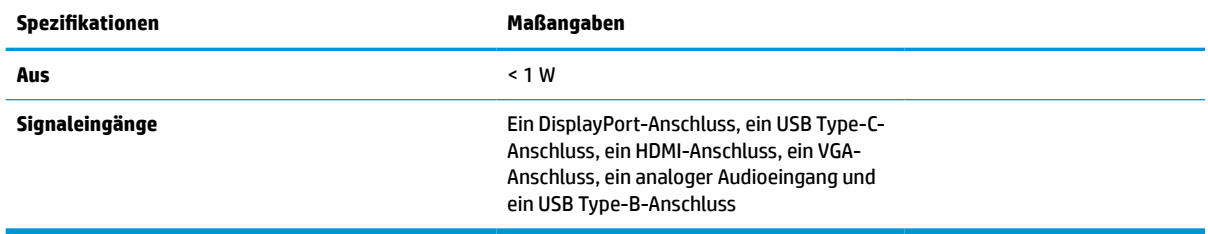

# **Voreingestellte Bildschirmauflösungen**

Folgende Bildschirmauflösungen werden am häufigsten verwendet und sind werkseitig voreingestellt. Dieses Display erkennt diese voreingestellten Modi automatisch, stellt die richtige Größe ein und zentriert die Bildschirmanzeige.

### **68,58-cm-/27-Zoll-Modell**

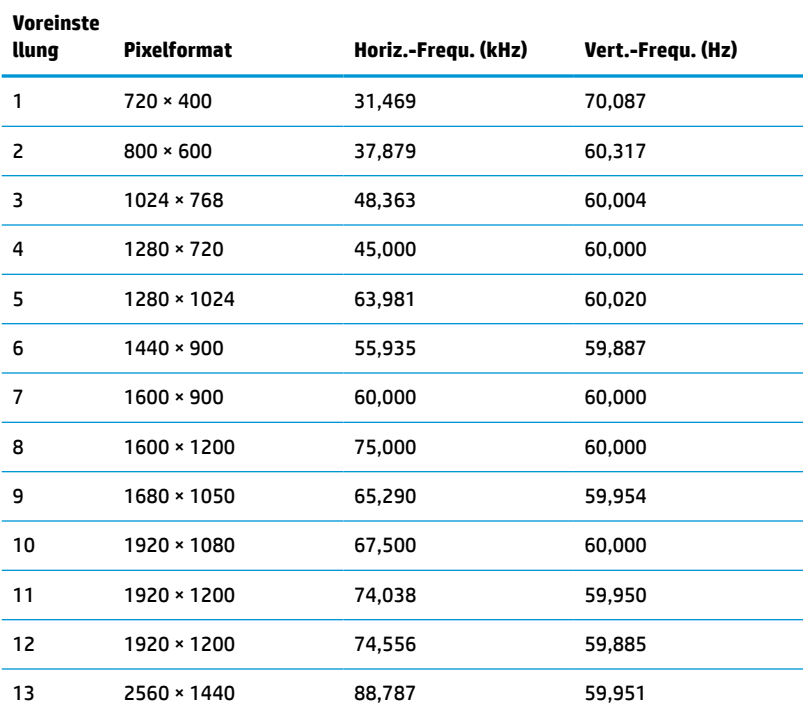

#### **Tabelle A-2 Voreingestellte Bildschirmauflösungen**

### **High-Definition-Videoformate**

**Tabelle A-3 Voreingestellte Timing-Auflösungen**

| Voreins<br>tellung | <b>Timing-Name</b> | Pixelformat      | Horiz.-Fregu. (kHz) | Vert.-Fregu. (Hz) |
|--------------------|--------------------|------------------|---------------------|-------------------|
|                    | 480 <sub>p</sub>   | $640 * 480$      | 31,469              | 59,940            |
|                    | 480 <sub>p</sub>   | $720 \times 480$ | 31.469              | 59,940            |

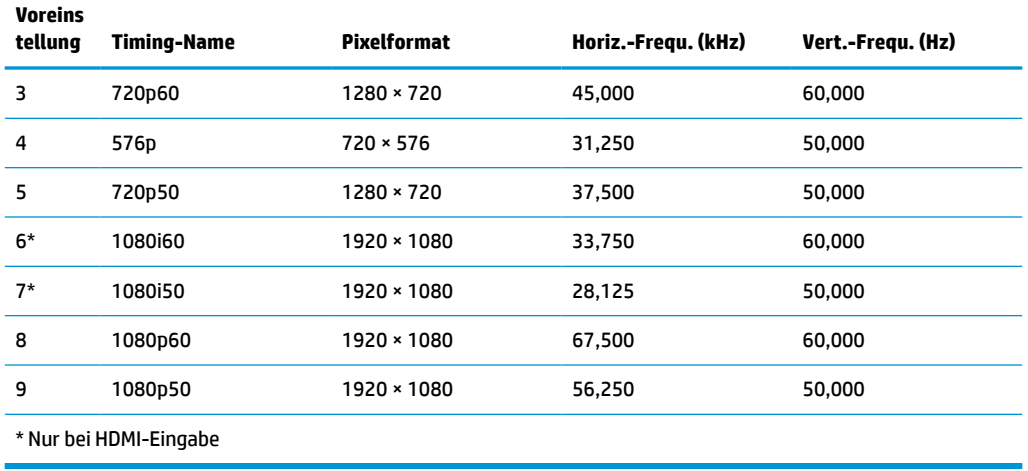

#### <span id="page-42-0"></span>**Tabelle A-3 Voreingestellte Timing-Auflösungen (Fortsetzung)**

### **Energiesparfunktion**

Das Display verfügt über einen Energiesparmodus. Der Energiesparmodus wird aktiviert, sobald das Display kein horizontales oder vertikales Sync-Signal erkennt. Beim Fehlen dieser Signale wird der Display-Bildschirm geleert, die Hintergrundbeleuchtung ausgeschaltet und die Betriebsanzeige-LED leuchtet gelb. In diesem Energiesparmodus verbraucht das Display weniger als 1 Watt Strom. Vor dem Wechsel in den normalen Betriebszustand durchläuft das Display eine kurze Aufwärmphase.

Anweisungen zum Einstellen des Energiesparmodus (manchmal auch als Energieverwaltungsfunktionen bezeichnet) finden Sie im Handbuch Ihres Computers.

**HINWEIS:** Die oben beschriebene Energiesparfunktion funktioniert nur, wenn das Display an einen Computer angeschlossen ist, der ebenfalls Energiesparfunktionen unterstützt.

Wenn Sie die Ruhe-Timer-Funktion im Energieverwaltungsdienstprogramm des Displays auswählen, können Sie festlegen, dass das Display nach einem bestimmten Zeitraum auf geringeren Stromverbrauch umschaltet. Sobald die Ruhe-Timer-Funktion das Display auf geringen Stromverbrauch umschaltet, blinkt die Betriebsanzeige gelb.

# <span id="page-43-0"></span>**B Barrierefreiheit**

# **Barrierefreiheit**

HP ist bestrebt, Vielfalt, Inklusion und Arbeit/Leben in das gesamte Arbeits- und Unternehmensumfeld einfließen zu lassen, damit sich diese Aspekte in allen Bereichen widerspiegeln. Hier sind einige Beispiele dafür, wie wir die Unterschiede nutzen, um eine integrative Umgebung zu schaffen, die darauf ausgerichtet ist, Menschen in der ganzen Welt mithilfe leistungsstarker Technologie zu verbinden.

### **Finden der benötigten Technologietools**

Technologie kann das menschliche Potenzial freisetzen. Assistive Technologie räumt Hindernisse beiseite und ermöglicht Unabhängigkeit zu Hause, bei der Arbeit und in der Community. Mithilfe assistiver Technologie können die Funktionen und Fähigkeiten elektronischer Geräte und Informationstechnologien gesteigert, bewahrt und optimiert werden. Weitere Informationen finden Sie unter [Ermitteln der besten assistiven](#page-44-0) [Technologien auf Seite 37.](#page-44-0)

### **Unser Engagement**

HP hat es sich zur Aufgabe gemacht, Produkte und Services anzubieten, die für Menschen mit Behinderungen zugänglich sind. Dieses Engagement unterstützt die Ziele unseres Unternehmens in Hinblick auf die Vielfalt. Zudem kann HP auf diese Weise sicherstellen, dass die Vorteile der Technologien von allen genutzt werden können.

Wir möchten im Bereich der Barrierefreiheit Produkte und Services entwerfen, produzieren und vermarkten, die von allen, einschließlich Menschen mit Behinderungen, entweder auf eigenständiger Basis oder mit entsprechenden assistiven Geräten verwendet werden können.

Um unser Ziel zu erreichen, legt diese Richtlinie zur Barrierefreiheit sieben Hauptziele fest, an denen wir uns als Unternehmen orientieren. Wir erwarten, dass alle HP Manager und Angestellten diese Ziele unterstützen und ihren Rollen und Pflichten gemäß umsetzen:

- Sensibilisierung unser Mitarbeiter für die Probleme bei der Barrierefreiheit in unserem Unternehmen und Schulung unserer Mitarbeiter, um barrierefreie Produkte und Services zu entwickeln, zu produzieren, zu vermarkten und bereitzustellen.
- Entwicklung von Richtlinien zur Barrierefreiheit für Produkte und Services, für deren Umsetzung die Produktentwicklungsgruppen verantwortlich sind, soweit dies wettbewerbsfähig, technisch und wirtschaftlich machbar ist.
- Einbindung von Menschen mit Behinderungen in die Entwicklung der Richtlinien zur Barrierefreiheit sowie in die Konzeption und Tests der Produkte und Services.
- Dokumentation der Funktionen zur Barrierefreiheit und öffentlich zugängliche Bereitstellung von Informationen über unsere Produkte und Services.
- Zusammenarbeit mit führenden Anbietern im Bereich assistiver Technologien und Lösungen.
- Unterstützung interner und externer Forschungs- und Entwicklungsprojekte, die zur Optimierung der assistiven Technologien für unsere Produkte und Services beitragen.
- Unterstützung von Industriestandards und Richtlinien zur Barrierefreiheit

### <span id="page-44-0"></span>**International Association of Accessibility Professionals (IAAP)**

IAAP ist eine Non-Profit-Organisation, die ihren Schwerpunkt auf die Weiterentwicklung der Fachleute für Barrierefreiheit mittels Networking, Bildung und Zertifizierung setzt. Das Ziel ist es, Fachleute für Barrierefreiheit bei der Weiterentwicklung ihrer Karrieren und Unternehmen bei der Umsetzung von Barrierefreiheit in ihren Produkten und Infrastrukturen zu unterstützen.

HP gehört zu den Gründungsmitgliedern und möchte gemeinsam mit anderen Unternehmen dazu beitragen, den Bereich der Barrierefreiheit weiter voranzubringen. Dieses Engagement unterstützt uns dabei, im Bereich der Barrierefreiheit Produkte und Services zu entwerfen, zu produzieren und zu vermarkten, die von allen, einschließlich Menschen mit Behinderungen, entweder auf eigenständiger Basis oder mit entsprechenden assistiven Geräten verwendet werden können.

IAAP wird dieses Tätigkeitsfeld durch eine weltweite Vernetzung von Einzelpersonen, Studenten und Unternehmen stärken, die voneinander lernen können. Wenn Sie weitere Informationen erhalten möchten, gehen Sie zu <http://www.accessibilityassociation.org> und treten Sie der Online-Community bei, melden Sie sich für Newsletter an und erfahren Sie mehr über die Mitgliedschaft.

### **Ermitteln der besten assistiven Technologien**

Alle Menschen, einschließlich Menschen mit Behinderungen oder altersbedingten Einschränkungen, sollten mithilfe von Technologie in der Lage sein, zu kommunizieren, sich selbst auszudrücken und Verbindungen mit anderen Menschen weltweit aufzubauen. HP möchten die eigenen Mitarbeiter sowie Kunden und Partner stärker für die Barrierefreiheit sensibilisieren. Ob große Schriften, die die Augen schonen, Spracherkennung, die Ihren Händen eine Pause ermöglicht oder jede andere assistive Technologie, die Sie in einer bestimmten Situation unterstützt – eine Vielzahl assistiver Technologien erleichtern den Umgang mit HP Produkten. Wie treffen Sie die richtige Wahl?

#### **Bewerten Ihrer Anforderungen**

Mit Technologie können Sie Ihr Potenzial freisetzen. Assistive Technologie räumt Hindernisse beiseite und ermöglicht Unabhängigkeit zu Hause, bei der Arbeit und in der Community. Mithilfe assistiver Technologie (AT) können die Funktionen und Fähigkeiten elektronischer Geräte und Informationstechnologien gesteigert, bewahrt und optimiert werden.

Sie können aus vielen AT-Produkten wählen. Bei der Bewertung Ihrer AT-Anforderungen sollten Sie mehrere Produkte prüfen, Antworten auf Ihre Fragen und Unterstützung bei der Auswahl der besten Lösung für Ihre spezielle Situation erhalten. Sie werden feststellen, dass die für die AT-Bewertung qualifizierten Profis aus vielen Bereichen stammen, beispielsweise lizenzierte oder zertifizierte Physiotherapeuten, Ergotherapeuten, Sprachpathologen und -therapeuten oder sonstige Experten. Auch andere Personen, möglicherweise weder zertifiziert oder lizenziert, können Informationen beisteuern, die für eine Bewertung hilfreich sind. Sie sollten die Personen nach Ihren Erfahrungen, Ihrem Know-how und den Kosten fragen, um dann zu entscheiden, ob sie für Ihre Anforderungen geeignet sind.

#### **Barrierefreiheit bei HP Produkten**

Unter den folgenden Links erhalten Sie Informationen zu Barrierefreiheitsfunktionen und assistive Technologien, die für verschiedene HP Produkte verfügbar sind. Diese Ressourcen helfen Ihnen dabei, die assistiven Technologien und Produkte auszuwählen, die für Ihre Situation am besten geeignet sind.

- [HP Elite x3 Optionen für Barrierefreiheit \(Windows 10 Mobile\)](http://support.hp.com/us-en/document/c05227029)
- **[HP PCs Windows 7 Optionen für Barrierefreiheit](http://support.hp.com/us-en/document/c03543992)**
- [HP PCs Windows 8 Optionen für Barrierefreiheit](http://support.hp.com/us-en/document/c03672465)
- [HP PCs Windows 10 Optionen für Barrierefreiheit](http://support.hp.com/us-en/document/c04763942)
- <span id="page-45-0"></span>● [HP Slate 7 Tablets – Aktivierung der Barrierefreiheitsfunktionen auf Ihrem HP Tablet \(Android 4.1/Jelly](http://support.hp.com/us-en/document/c03678316)  [Bean\)](http://support.hp.com/us-en/document/c03678316)
- [HP SlateBooks Aktivierung der Barrierefreiheitsfunktionen \(Android 4.3, 4.2/Jelly Bean\)](http://support.hp.com/us-en/document/c03790408)
- [HP Chromebooks Aktivierung der Barrierefreiheitsfunktionen auf Ihrem HP Chromebooks bzw. der](http://support.hp.com/us-en/document/c03664517) [Chromebox \(Chrome OS\)](http://support.hp.com/us-en/document/c03664517)
- [HP Shop Peripheriegeräte für HP Produkte](http://store.hp.com/us/en/ContentView?eSpotName=Accessories&storeId=10151&langId=-1&catalogId=10051)

Wenn Sie weitere Unterstützung bei den Barrierefreiheitsfunktionen auf Ihrem HP Produkt benötigen, siehe [Kontaktieren des Supports auf Seite 42.](#page-49-0)

Zusätzliche Links zu externen Partnern und Lieferanten, die möglicherweise zusätzliche Unterstützung bieten:

- [Microsoft Informationen zur Barrierefreiheit \(Windows 7, Windows 8, Windows 10, Microsoft Office\)](http://www.microsoft.com/enable)
- [Google Informationen zur Barrierefreiheit bei Produkten \(Android, Chrome, Google Apps\)](http://www.google.com/accessibility/products)
- [Assistive Technologien nach Art der Beeinträchtigung sortiert](http://www8.hp.com/us/en/hp-information/accessibility-aging/at-product-impairment.html)
- **[Assistive Technologien nach Produkttyp sortiert](http://www8.hp.com/us/en/hp-information/accessibility-aging/at-product-type.html)**
- [Anbieter von assistiven Technologien mit Produktbeschreibungen](http://www8.hp.com/us/en/hp-information/accessibility-aging/at-product-descriptions.html)
- **[Assistive Technology Industry Association \(ATIA\)](http://www.atia.org/)**

## **Standards und Gesetzgebung**

#### **Standards**

Section 508 der Federal Acquisition Regulation (FAR) Standards vom US Access Board schreibt vor, dass Informations- und Kommunikationstechnologien für Menschen mit physischen, sensorischen oder kognitiven Behinderungen zugänglich sein müssen. Die Standards umfassen die technischen Kriterien, die für verschiedene Arten von Technologien spezifisch sind, sowie leistungsbezogene Anforderungen, die sich auf die Funktionsfähigkeit der abgedeckten Produkte konzentrieren. Bestimmte Kriterien decken Softwareanwendungen und Betriebssysteme, webbasierte Informationen und Anwendungen, Computer, Telekommunikationsprodukte, Video- und Multi-Media und in sich geschlossene Produkte ab.

#### **Mandat 376 – EN 301 549**

Der Standard EN 301 549 wurde von der Europäischen Union unter dem Mandat 376 als Grundlage für ein Online-Toolkit veröffentlicht, das bei der öffentlichen Beschaffung von IKT-Produkten eingesetzt wird. Dieser Standard beschreibt die funktionalen Kriterien der Barrierefreiheit von IKT-Produkten und -Services. Er umfasst auch eine Beschreibung der Testverfahren und der Evaluierungsmethodologien für jede Anforderung.

#### **Web Content Accessibility Guidelines (WCAG)**

Die Web Content Accessibility Guidelines (WCAG) der W3C Web Accessibility Initiative (WAI) unterstützen Webdesigner und -entwickler beim Erstellen von Werbsites, die den Anforderungen von Menschen mit Behinderungen oder altersbedingten Einschränkungen besser gerecht werden. WCAG fördert die Barrierefreiheit im gesamten Spektrum der Webinhalte (Text, Bilder, Audio und Video) und Webanwendungen. WCAG lässt sich exakt testen, ist einfach zu verstehen und anzuwenden und bietet Entwicklern die Flexibilität für Innovationen. WCAG 2.0 wurde zudem als [ISO/IEC 40500:2012](http://www.iso.org/iso/iso_catalogue/catalogue_tc/catalogue_detail.htm?csnumber=58625/) zugelassen.

WCAG befasst sich speziell mit den Barrieren, mit denen Menschen mit Seh-, Hör-, Körper-, kognitiven und neurologischen Behinderungen oder ältere Menschen beim Zugriff auf das Internet konfrontiert werden. WCAG 2.0 beschreibt barrierefreien Inhalt wie folgt:

- <span id="page-46-0"></span>● **Wahrnehmbar** (beispielswiese müssen Textalternativen für Bilder, Untertitel für Audioinhalte, Anpassungsmöglichkeiten für Präsentationen und Farbkontraste bereitgestellt werden)
- **Bedienbar** (durch Tastaturbedienung, Farbkontrast, ausreichend Zeit für Eingaben, Vermeidung von Inhalten, die Anfälle auslösen können und Navigierbarkeit)
- **Verständlich** (durch verbesserte Lesbarkeit, Vorhersagbarkeit und Eingabehilfen)
- **Robust** (beispielsweise durch Kompatibilität mit assistiven Technologien)

### **Gesetzgebung und Bestimmungen**

Die Barrierefreiheit von IT und Informationen wird auch in der Gesetzgebung immer wichtiger. Dieser Abschnitt enthält Links zu Informationen über die wichtigsten Gesetze, Bestimmungen und Standards.

- **[USA](http://www8.hp.com/us/en/hp-information/accessibility-aging/legislation-regulation.html#united-states)**
- [Kanada](http://www8.hp.com/us/en/hp-information/accessibility-aging/legislation-regulation.html#canada)
- **[Europa](http://www8.hp.com/us/en/hp-information/accessibility-aging/legislation-regulation.html#europe)**
- **[Großbritannien](http://www8.hp.com/us/en/hp-information/accessibility-aging/legislation-regulation.html#united-kingdom)**
- **[Australien](http://www8.hp.com/us/en/hp-information/accessibility-aging/legislation-regulation.html#australia)**
- **[Weltweit](http://www8.hp.com/us/en/hp-information/accessibility-aging/legislation-regulation.html#worldwide)**

#### **USA**

Section 508 des Rehabilitation Act legt fest, dass Behörden prüfen müssen, welche Standards bei der Beschaffung von IKT gelten, Recherchen am Markt durchführen müssen, welche barrierefreien Produkte und Services erhältlich sind und das Ergebnisse dieser Recherchen dokumentieren müssen. Die folgenden Ressourcen bieten weitere Unterstützung bei der Erfüllung der Anforderungen in Section 508:

- [www.section508.gov](https://www.section508.gov/)
- **[Buy Accessible](https://buyaccessible.gov)**

Das U.S. Access Board arbeitet derzeit an einer Aktualisierung der Section 508 Standards. Dabei werden neue Technologien und andere Bereiche berücksichtigt, die eine Anpassung der Standards erfordern. Weitere Informationen finden Sie unter [Section 508 Refresh](http://www.access-board.gov/guidelines-and-standards/communications-and-it/about-the-ict-refresh).

Section 255 des Telecommunications Act erfordert, dass Produkte und Services im Bereich der Telekommunikation barrierefrei für Menschen mit Behinderungen sein müssen. Die FCC-Bestimmungen gelten für alle Hardware- und Software-Telefon- und Telekommunikationsgeräte, die zu Hause oder im Büro verwendet werden. Dazu zählen Telefone, Wireless-Handsets, Faxgeräte, Anrufbeantworter und Pager. Die FCC-Bestimmungen decken außerdem grundlegende und spezielle Telekommunikationsservices ab, wie normale Telefonanrufe, Anklopfen, Kurzwahl, Rufumleitung, Computer-Provided Directory Assistance, Anrufüberwachung, Rufnummernübermittlung, Anrufnachverfolgung und Wahlwiederholung sowie IVR-Systeme, die dem Anrufer ein Auswahlmenü anbieten. Weitere Informationen finden Sie unter [Federal](http://www.fcc.gov/guides/telecommunications-access-people-disabilities)  [Communication Commission Section 255 information.](http://www.fcc.gov/guides/telecommunications-access-people-disabilities)

#### **21st Century Communications and Video Accessibility Act (CVAA)**

Der CVAA ergänzt das Federal Communications Law, um für Menschen mit Behinderungen die Barrierefreiheit beim Zugriff auf moderne Kommunikationsmittel zu steigern. Das Gesetz aktualisiert die Gesetze zur Barrierefreiheit, die in den 1980ern und 1990ern in Kraft getreten sind, um auch neue digitale, Breitband- und mobile Innovationen abzudecken. Die Bestimmungen werden von der FCC durchgesetzt und sind als 47 CFR Part 14 und Part 79 dokumentiert.

**[FCC Guide auf CVAA](https://www.fcc.gov/consumers/guides/21st-century-communications-and-video-accessibility-act-cvaa)** 

#### <span id="page-47-0"></span>Weitere US-Gesetze und Initiativen

● [Americans with Disabilities Act \(ADA\), Telecommunications Act, Rehabilitation Act und weitere](http://www.ada.gov/cguide.htm)

#### **Kanada**

Der Accessibility for Ontarians with Disabilities Act wurde mit dem Ziel erlassen, Standards für die Barrierefreiheit zu entwickeln und umzusetzen, um Produkte, Services und Gebäude auch behinderten Bewohnern der Provinz Ontario zugänglich zu machen und die Einbindung von Menschen mit Behinderung bei der Entwicklung von Standards für die Barrierefreiheit sicherzustellen. Der erste Standard des AODA ist Standard für Kundenservices. Es werden jedoch auch Standards für Transport, Erwerbstätigkeit sowie Information und Kommunikation entwickelt. Der AODA gilt für die Regierung von Ontario, die Legislativversammlung, jede designierte Organisation im öffentlichen Sektor und für jede Person oder Organisation, die Waren, Services oder Gebäude der Öffentlichkeit oder Drittanbietern bereitstellt bzw. zugänglich macht, und mindestens einen Angestellten in Ontario hat. Die Maßnahmen zur Barrierefreiheit müssen am bzw. vor dem 1. Januar 2025 implementiert sein. Weitere Informationen finden Sie unter [Accessibility for Ontarians with Disability Act \(AODA\)](http://www8.hp.com/ca/en/hp-information/accessibility-aging/canadaaoda.html).

#### **Europa**

Der EU-Mandat 376 ETSI-Fachbericht ETSI DTR 102 612: "Human Factors (HF); European accessibility requirements for public procurement of products and services in the ICT domain (European Commission Mandate M 376, Phase 1)" wurde veröffentlicht.

Hintergrund: Die drei Europäischen Normungsorganisationen haben zwei parallel arbeitende Projektteams gebildet, um die im "Mandate 376 to CEN, CENELEC and ETSI, in Support of Accessibility Requirements for Public Procurement of Products and Services in the ICT Domain" der Europäischen Kommission beschriebenen Aufgaben umzusetzen.

Die ETSI TC Human Factors Specialist Task Force 333 hat ETSI DTR 102 612 entwickelt. Weitere Informationen zur Arbeit der STF333 (z. B. verwendete Terminologie, Spezifikationen der detaillierten Aufgaben, Zeitplan für die Aufgaben, vorherige Entwürfe, Auflistung der bisher erhaltenen Kommentare und Möglichkeiten zur Kontaktaufnahme mit der Task Force) finden Sie unter [Special Task Force 333.](https://portal.etsi.org/home.aspx)

Die Teile, die sich auf die Bewertung geeigneter Tests und Konformitätsschemas beziehen, wurden im Rahmen eines parallel laufenden Projekts ermittelt, das in CEN BT/WG185/PT detailliert beschrieben ist. Weitere Informationen finden Sie auf der Website des CEN-Projektteams. Die beiden Projekte sind eng aufeinander abgestimmt.

- [CEN-Projektteam](http://www.econformance.eu)
- [Mandat der Europäischen Kommission für e-Barrierefreiheit \(PDF, 46 KB\)](http://www8.hp.com/us/en/pdf/legislation_eu_mandate_tcm_245_1213903.pdf)
- [Kommission vernachlässigt e-Barrierefreiheit](https://www.euractiv.com/)

#### **Großbritannien**

Der Disability Discrimination Act of 1995 (DDA) wurde erlassen, um sicherzustellen, dass in Großbritannien Websites für Blinde und Menschen mit Behinderung barrierefrei zugänglich sind.

● [W3C UK Richtlinien](http://www.w3.org/WAI/Policy/#UK/)

#### **Australien**

Die Regierung Australiens hat die Absicht angekündigt, die [Web Content Accessibility Guidelines 2.0](http://www.w3.org/TR/WCAG20/)  umzusetzen.

<span id="page-48-0"></span>Sämtliche Websites der Regierung Australiens müssen bis 2012 Level A-konform und bis 2015 Double Akonform sein. Der neue Standard ersetzt die WCAG 1.0, deren Einhaltung und Umsetzung 2000 für Behörden obligatorisch war.

#### **Weltweit**

- [JTC1 Special Working Group on Accessibility \(SWG-A\)](http://www.jtc1access.org/)
- [G3ict: The Global Initiative for Inclusive ICT](http://g3ict.com/)
- [Italienische Gesetze zur Barrierefreiheit](http://www.pubbliaccesso.gov.it/english/index.htm)
- [W3C Web Accessibility Initiative \(WAI\)](http://www.w3.org/WAI/Policy/)

## **Nützliche Ressourcen und Links zum Thema Barrierefreiheit**

Bei den folgenden Organisationen erhalten Sie weitere nützliche Informationen zu Behinderungen und altersbedingten Einschränkungen.

**EX** HINWEIS: Diese Liste ist nicht vollständig. Diese Organisationen werden nur zu Informationszwecken genannt. HP haftet nicht für Informationen oder Kontakte, die Sie im Internet finden. Die Auflistung auf dieser Seite impliziert keine Billigung durch HP.

#### **Organisationen**

- American Association of People with Disabilities (AAPD)
- The Association of Assistive Technology Act Programs (ATAP)
- Hearing Loss Association of America (HLAA)
- Information Technology Technical Assistance and Training Center (ITTATC)
- **Lighthouse International**
- **National Association of the Deaf**
- **National Federation of the Blind**
- Rehabilitation Engineering & Assistive Technology Society of North America (RESNA)
- Telecommunications for the Deaf and Hard of Hearing, Inc. (TDI)
- W3C Web Accessibility Initiative (WAI)

#### **Bildungswesen**

- California State University, Northridge, Center on Disabilities (CSUN)
- University of Wisconsin Madison, Trace Center
- University of Minnesota, Computer Accommodations Program

#### **Andere Ressourcen zum Thema Behinderungen**

- ADA (Americans with Disabilities Act) Technical Assistance Program
- **Business & Disability Network**
- **EnableMart**
- <span id="page-49-0"></span>**European Disability Forum**
- **Job Accommodation Network**
- **Microsoft Enable**
- U.S. Department of Justice A Guide to disability rights Laws

### **HP Links**

[Unser Kontaktformular](https://h41268.www4.hp.com/live/index.aspx?qid=11387)

[HP Handbuch für sicheres und angenehmes Arbeiten](http://www8.hp.com/us/en/hp-information/ergo/index.html)

[HP Vertrieb für öffentlichen Sektor](https://government.hp.com/)

# **Kontaktieren des Supports**

**<sup>27</sup> HINWEIS:** Support ist nur in englischer Sprache verfügbar.

- Für Kunden, die gehörlos oder schwerhörig sind und Fragen zum technischen Support oder zur Barrierefreiheit von HP Produkten haben:
	- Verwenden Sie TRS/VRS/WebCapTel und kontaktieren Sie uns unter der Telefonnummer +1 (877) 656-7058, Montag bis Freitag von 06:00 - 21:00 Uhr, Mountain Time.
- Kunden mit anderen Behinderungen oder altersbedingten Einschränkungen, die Fragen zum technischen Support oder zur Barrierefreiheit von HP Produkten haben, können eine der folgenden Optionen nutzen:
	- Kontaktieren Sie uns unter der Telefonnummer +1 (888) 259-5707, Montag bis Freitag von 06:00 21:00 Uhr, Mountain Time.
	- Füllen Sie das [Kontaktformular für Menschen mit Behinderungen oder altersbedingten](https://h41268.www4.hp.com/live/index.aspx?qid=11387)  [Einschränkungen](https://h41268.www4.hp.com/live/index.aspx?qid=11387) aus.